# *ARP/ wARP* User Guide

Version 7.5

November 24, 2014

# **Contents**

<span id="page-1-0"></span>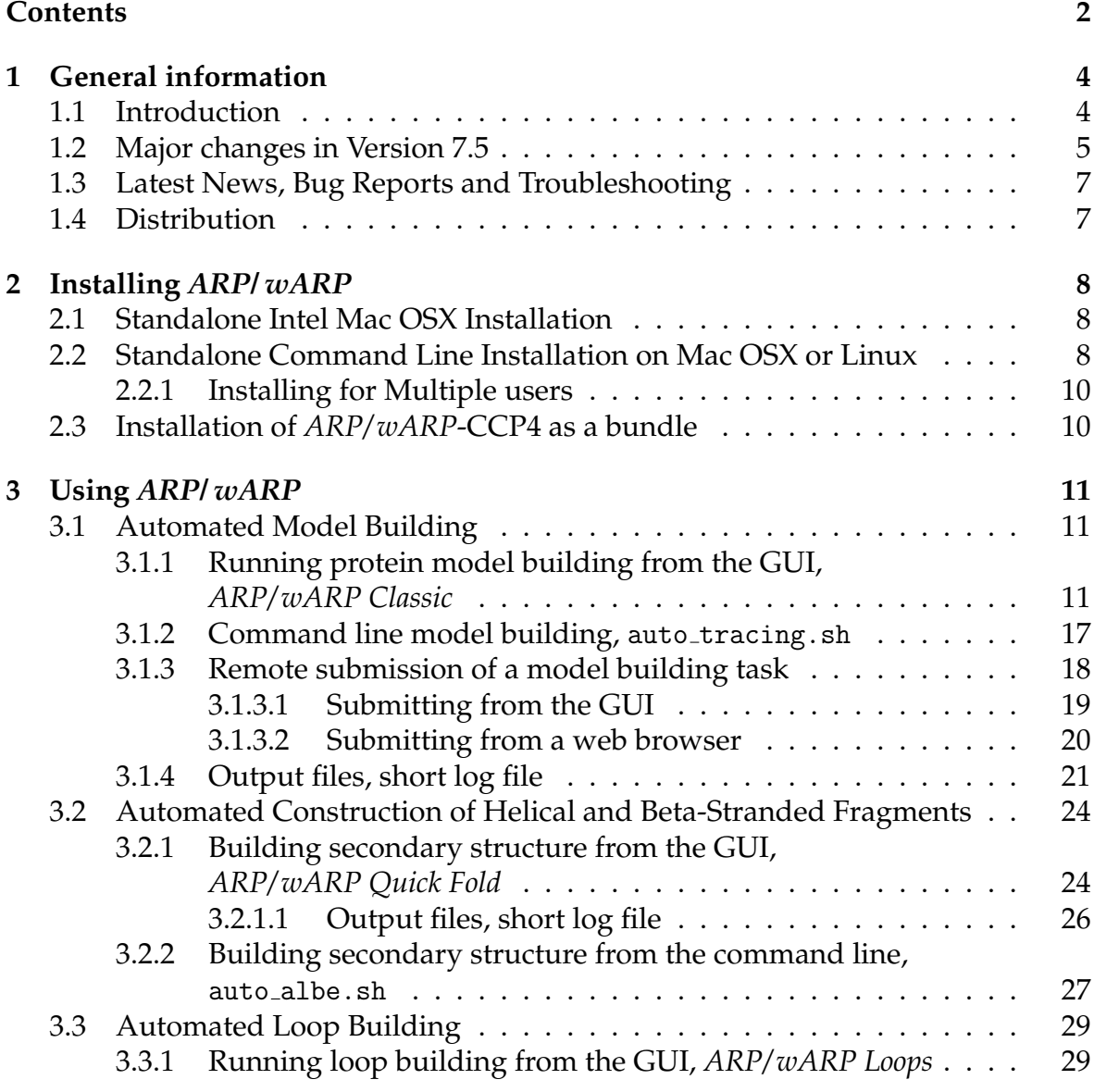

### CONTENTS 3

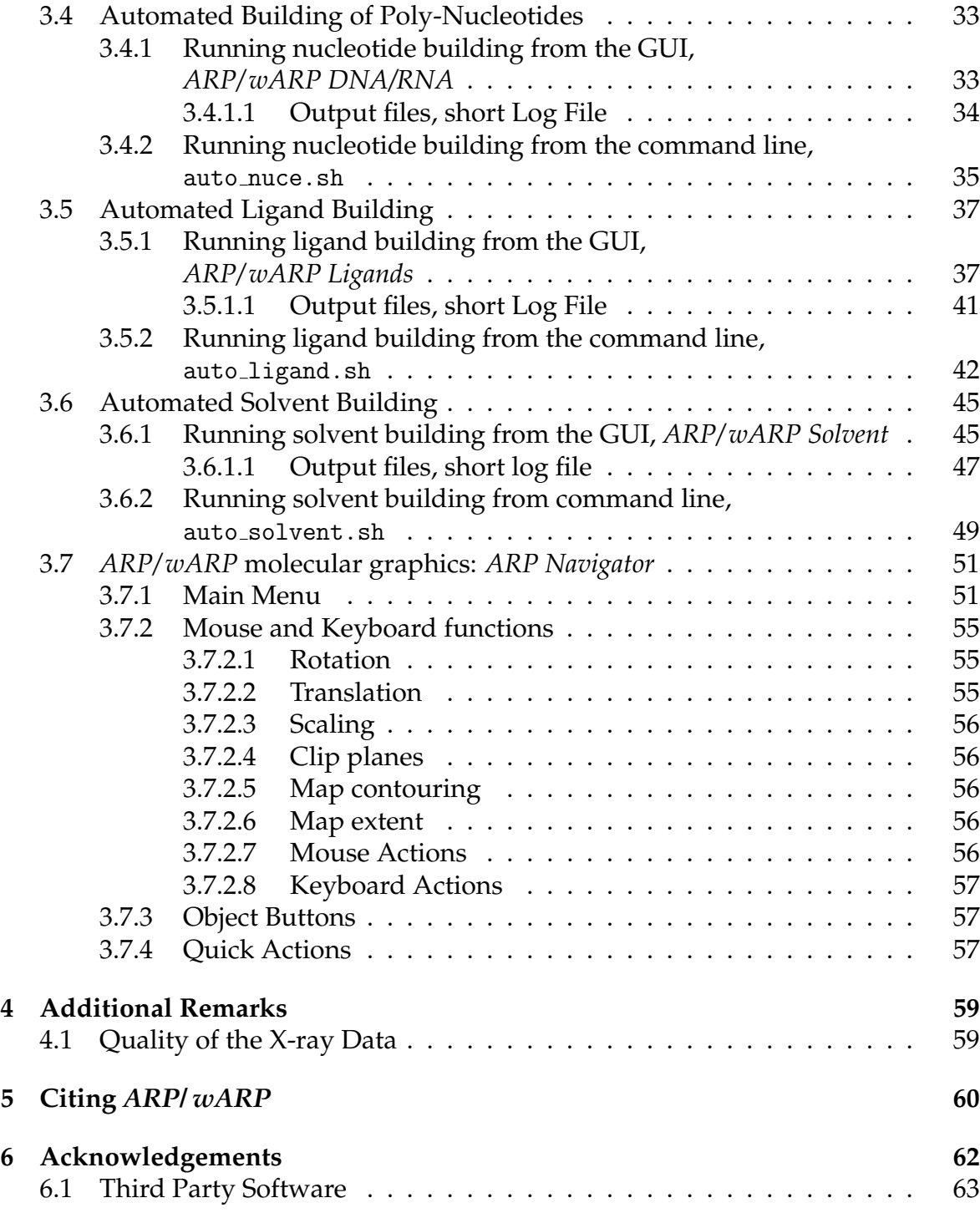

# <span id="page-3-0"></span>**1 General information**

### <span id="page-3-1"></span>**1.1 Introduction**

*ARP/ wARP* is a software project for automated protein model building and structure refinement. *ARP/wARP* combines pattern recognition-based interpretation of an electron density, its modelling as a hybrid model and a maximum likelihood parameter refinement with REFMAC.

The *ARP/ wARP* software is under continuous development. Its present release, version 7.5, can be used for the following tasks:

- 1. Automated protein chain tracing in the density map and model building (GUI module *ARP/ wARP Classic* and command line module auto\_tracing.sh). This constructs polypeptide fragments for the cases of MR solutions or MAD/- M(S)IR(AS) phases. Generally, the higher the resolution of the X-ray data, the more complete and accurate model *ARP/ wARP* will deliver. Typically, X-ray data to 2.7 Å resolution or better are required, although a considerable part of a protein model can sometimes be built at a resolution of  $3.0 \text{ Å}$  or worse.
- 2. Automated building of alpha-helical and beta-stranded fragments (GUI module *ARP/ wARP Quick Fold*, command line module auto\_albe.sh). This constructs helical and beta-stranded polypeptide fragments (main chain and CB atoms) in low-resolution density maps. Phased  $X$ -ray data to 4.5 Å resolution or betters are required. This module is automatically invoked as part of protein chain tracing (#1 above) when the resolution of the data is 2.7 Å or worse.
- 3. Building poorly defined loops in a protein model (GUI module *ARP/ wARP Loops*). This will generate a set of candidate loops for a short stretch of missing residues given the anchors and the sequence of the missing residues. A protein model and an X-ray data to 3.0 Å resolution or higher are required. This module is automatically invoked as part of protein chain tracing (1 above), provided that the built protein model is sufficiently complete.
- 4. Software for building poly-nucleotide fragments, DNA or RNA (GUI module *ARP/ wARP DNA/RNA*, command line module auto\_nuce.sh). This will produce a set of poly-nucleotide chains with guessed bases (A or C, i.e. large or small), the nucleotide sequence is not yet used. Phased X-ray data to about 3.5 A resolution or better are required.
- 5. Building bound ligands (GUI module *ARP/ wARP Ligands*, command line module auto\_ligand.sh). This constructs a ligand in a difference electron density map, after the protein model has been completed and refined. It can be given a template search ligand, a list of putative ligands (cocktail screening) or can guess a ligand among the most common ligands in the Protein Data Bank. X-ray data to 3.0 Å resolution or better are required.
- 6. Building the solvent structure (GUI module *ARP/ wARP Solvent*, command line module auto\_solvent.sh). This builds a solvent structure after the protein model has been refined. The procedure is iterative and uses REFMAC for structure refinement. X-ray data to  $2.5 \text{ Å}$  resolution or better are required.
- 7. A molecular graphics *ARP/ wARP* front-end, which allows the display of molecules and electron densities (GUI module *ARP Navigator*, executable program arp\-navigator). It is a high-quality 3D molecular viewer and a userfriendly interface to most of *ARP/ wARP* functionalities, allowing macromolecular models, secondary structure elements, skeletons, ligands and solvents to be viewed as they are built.

### <span id="page-4-0"></span>**1.2 Major changes in Version 7.5**

- The use of non-crystallographic symmetry for protein chain tracing has been further improved. On average, the built protein models are now 5% more complete and the built fragments are 50% longer. The NCS order is automatically adjusted according to the expected solvent content.
- An alpha version of a new algorithm called *Faked Data* has been introduced, which additionally improves protein model building at a resolution around  $2.5 - 3.0$  Å.
- Rfree set (0 or 1) is recognised automatically.
- New checks are introduced to interpret the input amino-acid sequence. Additionally, on Mac OSX the sequence given in rich-text format can now be interpreted.
- The accuracy of the estimation of the model correctness has been improved from an error of 3.0 to 2.5 %.
- The algorithm for fitting partial ligands into an electron density (cocktail screening) has been replaced with a new method that applies a number of sophisticated features and considers multiple conformations of the ligand fragments.
- *ARP/wARP* identifies and fits more ligands into a specified electron density, with the protocols being faster and more sophisticated. 84 of the most common ligands in the PDB, including typically-encountered coenzymes, buffer constituents and cryo-protectant compounds are screened in all conformations against a user-defined density cluster and the best-fitting compound modelled. The protocol is conveniently and intuitively accessible from the *ARP Navigator* interface.
- *ARP/wARP* now utilises cif files that define bond, torsion and plane restraints for ligand fitting.
- The three-letter PDB code for a ligand can be provided as an input to ligand building via CCP4i instead of a PDB structure.
- The *ARP/ wARP* CCP4i interface has been extended to accommodate accumulated developments.
- The *ARP Navigator* has been made more robust, the default appearance and object rastering have been made nicer. The software now works seamlessly on Mac OS X 10.8.
- To ensure a smoother user experience, the "Quick Action"-Menu in *ARP Navigator* has been considerably improved. Additionally, a new button 'Submit to ViCi' has been added (ViCi is a new web-server for in-silico ligand-based drug design).
- Supported computer platforms are Mac Intel (10.5 to 10.8) and Linux (both 32 and 64-bit versions).
- The *ARP/wARP* installer has been considerably modified and became more robust. There is no need anymore to source *ARP/ wARP* setup files in .cshrc or .bash profile. By sourcing the CCP4 setup *ARP/ wARP* the settings to source *ARP/ wARP* will be installed automatically for the following login shells: csh, tcsh, sh, bash, zsh.
- CCP4 6.4.0 and REFMAC 5.7.0032 (or higher) are the recommended versions to use with *ARP/ wARP* 7.5.

# <span id="page-6-0"></span>**1.3 Latest News, Bug Reports and Troubleshooting**

For the latest news and announcements please visit the *ARP/ wARP* page (www.arpwarp.org). Some problems and tips can be found on the Frequently Asked Questions link. The developers will greatly appreciate all bug reports or suggested changes.

### <span id="page-6-1"></span>**1.4 Distribution**

The *ARP*/*wARP* package (either for download or for remote execution of protein model building) is freely available to academic users provided that they agree to the *ARP/ wARP* license conditions and the applications of *ARP/ wARP* are properly cited. Please consult the *ARP/ wARP* log file for most relevant citations.

*Industrial users are requested to obtain a commercial license via the* ARP/ wARP *web page.*

### <span id="page-7-0"></span>**2 Installing** *ARP/ wARP*

The recommended way to obtain and install *ARP/ wARP* is through a download and install of a joint CCP4 6.4.0 - *ARP/ wARP* 7.5 bundle (available from [http://](http://www.ccp4.ac.uk/) [www.ccp4.ac.uk/](http://www.ccp4.ac.uk/)).

The users can also obtain and install a standalone version of *ARP/ wARP*, either from <http://www.arp-warp.org/> or from the CCP4 download site at [http://www.](http://www.ccp4.ac.uk/) [ccp4.ac.uk/](http://www.ccp4.ac.uk/). When using a standalone version of *ARP/ wARP*, CCP4 6.3.0 is the lowest recommended version to use with *ARP/ wARP* 7.5. Older versions of CCP4 will probably work but they have not been tested with the latest *ARP*/*wARP* 7.5 features.

### <span id="page-7-1"></span>**2.1 Standalone Intel Mac OSX Installation**

Unless installing a joint CCP4 - *ARP/ wARP* bundle, CCP4 must be installed before *ARP/ wARP* installation is attempted. Sudo permissions may be required. There could be problems installing *ARP/ wARP* when CCP4 is installed using 64-bit Fink.

- 1. Download arpwarp\_7.5.dmg from the either *ARP/ wARP* or CCP4 website.
- 2. Double click on the downloaded file.
- 3. Double click on the ARPwARP installer.
- 4. Agree to the *ARP/ wARP* license.
- 5. Select a destination drive.
- 6. Choose destination directory if the default /Applications is not suitable.

There should not be problems with the installation. However, if there are any, we encourage you to save the installation log that is displayed and send it to the *ARP/ wARP* developers using the link on the *ARP/ wARP* homepage.

# <span id="page-7-2"></span>**2.2 Standalone Command Line Installation on Mac OSX or Linux**

Unless installing a joint CCP4 - *ARP/ wARP* bundle, CCP4 must be installed before *ARP/ wARP* installation is attempted. There could be problems installing *ARP/ wARP* on Mac OSX when CCP4 is installed using 64-bit Fink.

1. Download the full *ARP/ wARP* package arp\_warp\_7.5.tar.gz from the CCP4 or *ARP/ wARP* web site and save it in a location of your choice. Next, type:

```
% gunzip arp_warp_7.5.tar.gz
% tar xvf arp_warp_7.5.tar
```
The package will unpack under the directory called arp\_warp\_7.5 that will contain all the required files and subdirectories. The installation script install. sh is needed to do the installation and to set the appropriate environmental variables. Sudo permissions may be required. The 'README' will walk you through the installation process.

- 2. Go to the directory arp\_warp\_7.5 and run there the install.sh script by simply typing
	- % ./install.sh

After installation, the CCP4 interface, ccp4i, should have its model building menu updated and will appear as in figure [2.1.](#page-8-0)

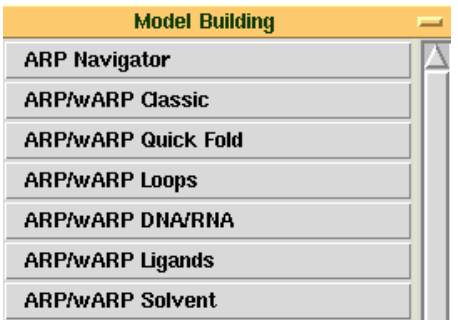

<span id="page-8-0"></span>Figure 2.1: The CCP4i *Model Building* menu after *ARP/ wARP* installation

Unless you are already an experienced *ARP/ wARP* user, you should try to get started with the test files provided in the directory arp\_warp\_7.5/examples. These include data for protein chain tracing (also with NCS), helix/strands search, nucleotides, ligand and solvent building. README files are included which give more detailed information regarding which data are to be used for what purposes.

If things do not work as expected please consult your more experienced colleagues, system manager or the *ARP/ wARP* developers.

#### <span id="page-9-0"></span>**2.2.1 Installing for Multiple users**

The recommended way to install *ARP/ wARP*, so that it can be shared by multiple users, is by doing a command line install. The user who is doing the installation should have both write permission to the installation directory and write permission to the CCP4 installation directory.

```
% gunzip arp_warp_7.5.tar.gz
% tar xvf arp_warp_7.5.tar
% cd arp_warp_7.5
% ./install.sh
```
At the end of the installation, the CCP4 startup files will be updated with an addition similar to following lines:(for c-shell)

```
## Line below added by \emph{ARP/\,wARP} 7.5 installer
[ -r /destination-ccp4/bin/arpwarp.source-csh ] &&
source /destination-ccp4/bin/arpwarp.source-csh
```
where destination-ccp4 is the \$CCP4 directory. The file /destination-ccp4/ bin/arpwarp.source-csh will be created and will contain the following instruction

```
[ -r /destination-arpwarp/arpwarp_setup.csh ] &&
source /destination-arpwarp/arpwarp_setup.csh
```
where /destination-arpwarp is the location where  $ARP/wARP$  was installed.

## <span id="page-9-1"></span>**2.3 Installation of** *ARP/ wARP***-CCP4 as a bundle**

*ARP/ wARP* can be installed together with CCP4 by downloading the joint bundle, directly from the CCP4 web site. Both packages can be obtained and installed with a single mouse click.

# <span id="page-10-0"></span>**3 Using** *ARP/ wARP*

### <span id="page-10-1"></span>**3.1 Automated Model Building**

### <span id="page-10-2"></span>**3.1.1 Running protein model building from the GUI,** *ARP/ wARP Classic*

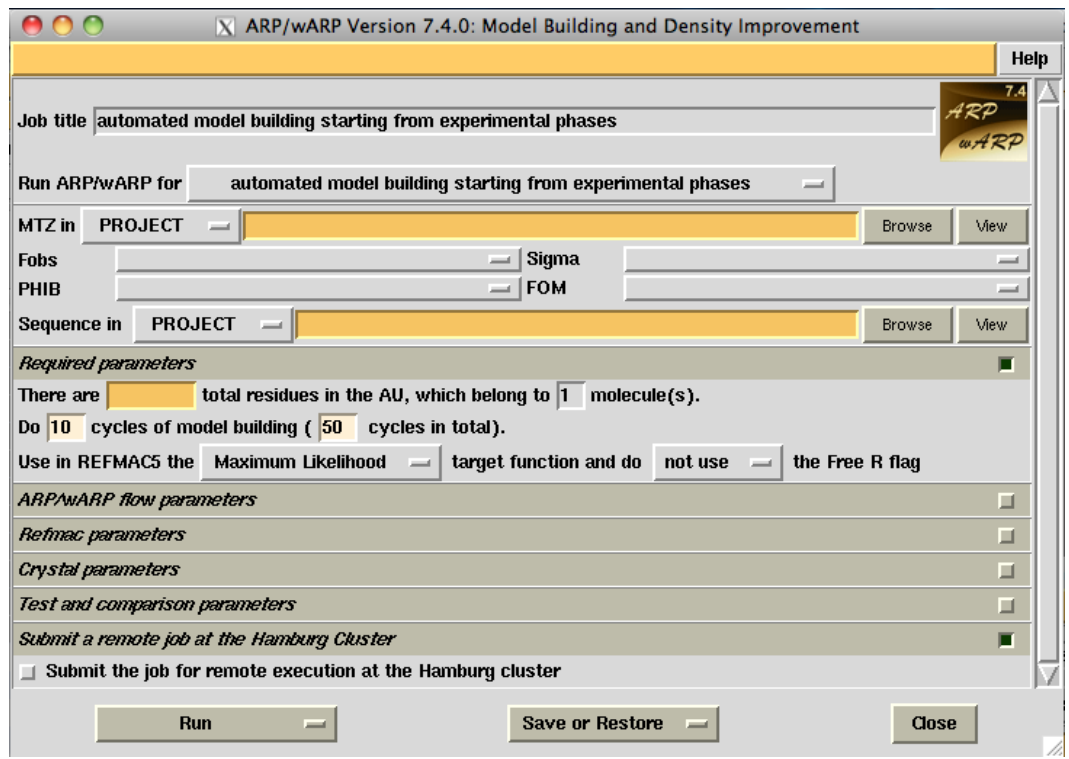

Figure 3.1: Protein model building using *ARP/ wARP Classic* from the CCP4 GUI

This module of *ARP/ wARP* provides automated protein model building starting from experimental phases or an existing model (molecular replacement), the socalled *warpNtrace* protocol.

This module aims to deliver an essentially complete model and an improved density map by utilising the idea of the hybrid model. *warpNtrace* keeps whatever was recognised as protein (in a form of polypeptide fragments) and the rest as free atoms and refines this hybrid model during a 'big' cycle, consisting of several (default is 5) *ARP/ wARP*-REFMAC update/refinement cycles. At the end of each 'big' cycle the map is interpreted anew using pattern=recognition methods new polypeptide model is constructed and, if the protocol converges right direction, contains more residues in less fragments. This whole procedure is iterated (default is 10 times).

The output of *warpNtrace* is a set of refined polypeptide fragments. If the sequence is available, the traced fragments will be docked in sequence and side chains built. After the last building cycle the fragments will be arranged to form a globular structure (or, for a case of NCS, several NCS-related structures). The remainder of the structure (cis-prolines, poorly ordered loops and terminal residues for each fragment) will have to be completed by the user manually. Since the output model is refined, its accuracy is comparable to that of the refined structure. Mis-tracing (incorrect tracing of polypeptide fragments) is not impossible but should normally be a small part of the structure. An estimate of the correctness of the model is printed after every model building cycle (the accuracy of this estimate is about 2.5

% Chains 12, Residues 434, Estimated correctness of the model 99.1 %

Below the use of the module for a start from a density map is described in detail, input in case of molecular replacement model is very similar and should be straightforward to figure out.

- Launch the *ARP/ wARP Classic* window within the CCP4i GUI.
- Provide required input:

**Run** *ARP/ wARP* **for** Choose the application as described above.

- **in** X-ray data in the MTZ format containing structure factor amplitudes, their standard deviations, phases and figures of merit. If pre-weighted structure factor amplitudes are to be used to construct initial map, please check the corresponding box in *ARP/ wARP* flow parameters (see below).
- **Fobs Sigma PHIB FOM** If the MTZ column labels for structure factor amplitudes, their standard deviations, phases and figures of merit have obvious names, they will be recognised automatically. Otherwise please use the scrolling button, navigate to List All Labels and chose the appropriate ones.

**Sequence file in** Provide the sequence file in the following format (pir):

- **–** The first line should start with '>'
- **–** The second line should be blank
- **–** The sequence (1 letter code) starts from the third line. The space characters hereafter are ignored.
- **–** In the case of heteromers, separate different sequences with around 10 alanines.
- **Dock the autotraced chains** Should the sequence be not available, please uncheck this box in *ARP/ wARP* flow parameters.
- **Total residues in the AU / number of molecules** Provide the total number of residues in the asymmetric unit. *ARP/wARP* may be able to correct obvious mistakes, but it will not replace a human brain. The number of molecules is obviously 1 for a monomer. In a case of NCS the number molecules should be the number of NCS related molecules (e.g. if you have 2 molecules in the AU with 200 residues each, enter 400 for the total number of residues and 2 for the number of molecules). If you have a hetero-multimer, e.g.  $3\alpha/3\beta$  structure, the NCS order is 3 but please make sure that the sequence file contains both  $\alpha$  and  $\beta$  sequences separated by about 10 alanines:

SEQUENCE OF  $\alpha$  SUBUNIT AAAAAAAAAA SEQUENCE OF  $\beta$  SUBUNIT

**Cycles of autobuilding / total cycles** The default is 10 building cycles separated with 5 *ARP/ wARP*-REFMAC atom update a refinement cycles (thus making 50 cycles in total). In cases of good starting phases the autobuilding may converge faster; in cases of poorer phases more cycles may be required. You can always submit warpNtrace for further cycles using the output of the previous tracing (protocol automated model building starting from existing model).

**Protocol for REFMAC5 / Rfree** The refinement target gives three choices:

- 1. The default is to use maximum likelihood target.
- 2. The second choice allows the user to use the SAD target. This function is based on REFMAC5 developments by Skubak & Pannu, and allows to refine against the  $F+/F-$  data, when these are available. A prerequisite when this option is activated, is to also provide a PDB file with the anomalous scatterers, and define the extent of the 'anomalous signal' either by providing the wavelength, or measured  $f'$  and f" values. Currently *ARP*/wARP accepts only one type of atom to be defined when  $f', f''$  values are used. If you have more than one atom, you just choose the wavelength to fetch theoretical values - that should in practice work well.

3. The third choice is the 'Phased ML' function, which is not recommended to use with SAD data. If MAD or MIRAS data are available, you should use 'Phased ML' in conjunction with good quality phase error estimates in the form of HL coefficients.

The default is not to use Rfree, since the number of traced residues serves as excellent indicator of the success of the job. You can certainly turn the use of Rfree on.

• Click on Run and choose Run now.

There are a number of additional parameters that you normally should not worry about. A brief description is given below.

- *ARP*/*wARP* flow parameters:
	- **Use conditional restraints for free atoms** This allows restraints to be used to keep free atoms in reasonable places. The default is on.
	- **Use Non-Crystallographic Symmetry Restraints** Indicate to REFMAC that it should use NCS restraints. At resolution 1.5 Å or better this is on by default.
	- **Use Non-Crystallographic Symmetry information to extend chains** Extend chains using information provided by related parts of the structure. At resolution 1.5 Å or better this is on by default.
	- **Use Loopy to build loops** This option allows the loop-filling mode to be invoked throughout the iterations. The default is on.
	- **Dock the autotraced chains to sequence** The default is to dock the fragments starting from building cycle 0.
	- **Se-Methionine** If you have Se-methionine substituted protein, regardless of the use of the refinement function, you can check the box thus asking *ARP/ wARP* to build and refine Se-Met residues.
	- **Search for helices and strands before each building cycle** This is the default for resolution of 2.7 Å or worse. Should the model from helix/strands tracing be more complete than the model from warpNtrace, the appropriate message will be printed at the end of the short log file.
	- **Pre-weighted Fobs for initial map calculation** Checking this box will result in a pool-down menu asking for the FBEST label.
- **Number of ARP/REFMAC refinement cycles between autobuilding** The default is 5. In cases of poor convergence you can try to increase this number to 10.
- **Skip the autobuilding for the first cycles** Checking this box will disable the autotracing for the provided number of cycles. This was sometimes advantageous with earlier *ARP/ wARP* versions when the initial phases were poor.
- **Randomisation of atomic positions** This also was sometimes advantageous with earlier *ARP*/*wARP* versions when the initial model bias was high. The default is not to randomise.
- **Iterate the tracing** Each protein chain tracing is carried out in several rounds against the same density map. The default number of rounds is 5 and it is not recommended to change this value.
- **Density thresholds for atom removal and addition** These parameters are fixed to 3.2 and 1.0, respectively. In cases of poor convergence, particularly when the number of both added and removed atoms is considerably less than the number requested (as can be seen from the log file), the threshold for atom removal can be slightly increased. Also, at resolution of 2.5 Å and lower it may be advantageous to decrease the threshold for atom addition from 3.2 to 3.0 or 2.8.
- **Change the number of atoms to be added and removed** The default is 1 (no increase) and it is not recommended to change this.
- **Disable Wilson plot statistics check** The current Wilson plot checking routine is probably too stringent. You may disable the check and the warnings if you are sure that the X-ray data is of high quality. However, we strongly recommend not to disable the check and in case of warnings, inspect the plot and only then proceed.
- REFMAC parameters:
	- **Attempt to correct for data collected from a twinned crystal** REFMAC will attempt fully automated twinning. This option is incompatible with SAD refinement.
	- **Cycles of refinement in each REFMAC run** REFMAC is invoked to refine the hybrid model before the density maps are computed. The default is 1 cycle if the data extend to a resolution of 2.3 Å or better, otherwise 3 cycles. There is usually no need to change this parameter.
- **Damp shifts** The default is 1.0 for both types of shifts. There is usually no need to change these parameters.
- **Matrix weight for Xray / Geometry** The default is automatic weighting. This proved to work well.
- **Scaling model** The default is to use simple scaling of the low angle part of the X-ray data. You can change this to bulk solvent correction if you are sure that your low angle data below about  $8 \text{ Å}$  resolution are complete and correct.
- **Scaling B factor** The default is to use anisotropic B factor for scaling the X-ray data. You can choose isotropic scaling B factor if your data are systematically incomplete (e.g. a cone is missing in reciprocal space).
- **Free R label** This option appears if the free R flag has been chosen for refinement of the protein part of the model. Here you can provide a column label for the free R flag.
- **Use of free R reflections** This option also appears if the free R flag has been chosen. The scaling and calculation of  $\sigma_A$  coefficients by REFMAC can be computed on the basis of the free reflections (this is the default) or using all reflections.
- **Solvent mask correction** The default is to use solvent mask correction in REF-MAC.
- Crystal parameters:
	- **Space group, Cell,** *ARP/ wARP* **asymmetric unit** Wilson B factor and Solvent content are derived automatically from the MTZ file and the total number of residues in the asymmetric unit. They are displayed for information only and cannot be changed. However, you may want to check whether their values conform to your expectations. If the solvent content is outside of the expected limits, *ARP/ wARP* may be able to correct this automatically during the run.
	- **Resolution** By default all data present in the MTZ file will be used. You can check the box and then narrow the range if you are aware of certain deficiencies of your data.
- Submit a remote job at the Hamburg Cluster:
	- **–** Checking this button will activate remote submission. This is described below in a separate chapter.

#### <span id="page-16-0"></span>**3.1.2 Command line model building, auto\_tracing.sh**

The script auto\_tracing.sh in the \$warpbin directory allows running the automated model building from the command line without the use of the GUI. The use of auto\_tracing.sh is fairly simple. If invoked without arguments the script will print help information.

```
Usage:
auto_tracing.sh \setminusdatafile {mtzfile} \
     [residues {number_of_residues_in_AU}] \
     [workdir {FULLPATH_WORKING_DIRECTORY}]
     [fp {fp_label}] [sigfp {sigfp_label}] [freelabin {freer_label}] \
     [fbest {weighted_amplitude_label}] [phibest {phibest_label}] [fom {fom_label}] \
     [modelin {input_PDB_file_to_use_as_initial_model}] \
     [seqin {sequence_file_for_one_NCS_copy}] \\<br>[cgr {number_of_NCS_copies (if seqin is provided, default is 1) }]
     [cgr {number_of_NCS_copies (if seqin is provided, default is 1) }] \
     [buildingcycles {the_number_of_autobuilding_cycles (default is 10) }]<br>
[resol {'rmin rmax' (default is the full resolution range) }]<br>
[albe {1 to always invoke albe, default is 0 for resol < 2.7A, else 1) }]<br>
[restraints 
     [resol {'rmin rmax' (default is the full resolution range) }]
     [albe {1 to always invoke albe, default is 0 for resol < 2.7A, else 1) }]
     [restraints {1 to use conditional restraints, default is 1 }]
     [twin {1 to try de-twining and twin refinement, default is 0 }]
     [sad {1 to turn on the SAD function refinement,
       needs also 'wavelength' and 'heavyin' on input, default is 0 }] \
     [compareto {PDB_file_for_comparison}] \
     [keepjunk {1 to keep intermediate models, default is 0 ]
     [parfile {parfilename_if_only_parfile_is_to_be_created}] \
 - Optional command line arguments are given in square parentheses
 - Possible combinations of MTZ labels are:
     For start from phases:
       fp/sigfp/phibest/fom or fbest/sigfp/phibest to build initial free-atoms model
       and fp/sigfp to refine the model
       If 'fbest' is given, 'fom' will be ignored
     For start from a model:
       fp/sigfp to refine the model
 - All input files are assumed to be located in working directory
   unless they are given with full path
 - If workdir is not given, the current directory will be assumed
 - All output files will be written into workdir/subdirectory
Additional useful tips:
 - Normally the job runs in a subdirectory called YYYYMMDD_HHMMSS
   To run the job in the current directory use: auto_tracing.sh jobId '.'
 - If you invoke auto_tracing.sh from another script and the keywords with
   double-word argument are not properly understood, e.g. resol '20.0 2.5',
   try resol 20.0;2.5 or resol '20.0;2.5'
```
- If you have a par file from an earlier version of \emph{ARP/\,wARP} and would like to re-run that job now, use: auto\_tracing.sh defaults OLD\_PAR\_FILE This will create a par file compatible with the current \emph{ARP/\,wARP} version and the keywords, which are new to OLD\_PAR\_FILE will take their default values
- NCS-based chain extension and NCS restraints with REFMAC are applied automatically if the resolution of the data is equal to or lower than 2.1 A.

Input 'ncsextension 1/0' to apply / not apply NCS extension regardless of the resolution of the data. Input 'ncsrestraints 1/0' has similar effect

Required keyword is: datafile (followed by the mtz-file name with the full path).

Optional keywords include: residues (followed by the number of residues), workdir (followed by the absolute path to the working directory), fp (followed by the fp label), sigfp (followed by the sigfp label), freelabin (followed by the Rfree label), fbest (followed by the label for the fom-weighted structure factor amplitudes to be used for initial map calculation), phibest (followed by the best phi label), fom (followed by the figure of merit label), modelin (followed by a starting pdb-file with the full path), seqin (followed by a sequence-file name with the full path), cgr (followed by a number of NSC-related copies), buildingcycles (followed by the number of building cycles), resol (followed by the resolution limit), albe (followed by the flag to enable or not helix/strands building), similarly for restraints, twin and sad. There are additional parameters, which can be customised, and an experienced user should have no problem in figuring out how to do this. Alternatively, please contact the *ARP/ wARP* developers for advice.

If auto\_tracing.sh is called with an option parfile, the script will create a parameter file and a directory in the workdir whose name will be printed. The job can subsequently be launched by:

% \$warpbin/warp\_tracing.sh NAME\_OF\_PARFILE

If auto\_tracing.sh is called without an option parfile, it will also launch the job. The log files and additional output files as well as the building results can be found in the directory created.

#### <span id="page-17-0"></span>**3.1.3 Remote submission of a model building task**

This option offers you the following possibilities:

- 1. Your model building will run using external computational facilities, where the CPU performance may be superior to your local installation.
- 2. You can be assured that the most recent working executables will be used, should you have a problem with your local installation.
- 3. Should the task stop, an automatic notification will be forwarded to the ARP/ wARP developers who can then promptly help you.

4. Upon your wish you can share the results of the completed task with software developers.

#### <span id="page-18-0"></span>**3.1.3.1 Submitting from the GUI**

Clicking on the button with "Submit the job for remote execution at the Hamburg cluster" within the main *ARP/ wARP Classic* GUI panel allows one to execute an autotracing task remotely. The panel will expand and ask for an email address to be provided. Please also choose one of the options from the drop down menu to indicate how you would like your data to be handled.

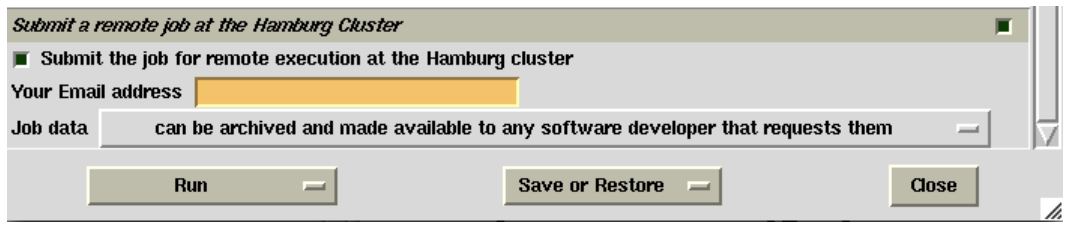

Figure 3.2: Submitting a job to the *ARP/ wARP* cluster from the CCP4 GUI

The options are:

- <span id="page-18-2"></span>1. The data can be archived and made available to any software developer that requests them (this is default).
- <span id="page-18-1"></span>2. The data can be made available to *ARP/ wARP*, AutoRickshaw or REFMAC developers.
- <span id="page-18-3"></span>3. The data must be kept confidential and deleted after the job has finished.

Option [2](#page-18-1) will only allow the data share to the *ARP/ wARP*, Auto-Rickshaw and REFMAC development teams. Option [1](#page-18-2) will extend the share to anyone who requests the data. In case of option [3](#page-18-3) only the short log file, Wilson/omega log files and the parameter file will be kept by the *ARP/ wARP* developers, all other data (input PDB, PIR and MTZ files) as well as log files will be automatically deleted one week after the job has finished. In case of any option the *ARP/ wARP* developers may inspect the data in case of a job crash and provide a prompt feedback to the user.

Once the job has been submitted for remote execution, the GUI window will indicate that the job has finished. Please inspect the log file from the pull-down menu option "View files from job" for further instructions. An email will be sent to you at the email address that you entered in the GUI window. Please follow the instructions in the email (http link, login and password) to connect to the Hamburg cluster. You can then monitor the log file in your browser window. As soon as the job is finished, you will be provided with a link to the results that you can then download. please keep in mind that once the job is finished, your data will be kept for one week only. Make sure that you download your data within that time.

The remote job submission relies on the curl software installed at your site. Availability of curl is checked while installing *ARP/ wARP* and a warning is given if curl is not available.

#### <span id="page-19-0"></span>**3.1.3.2 Submitting from a web browser**

Navigate your browser to:

• <http://cluster.embl-hamburg.de/ARPwARP/remote-http.html>

or choose model building via the web at:

- <http://www.arp-warp.org>
- 1. View the Disclaimer and agree to the *ARP/ wARP* and the CCP4 licensing conditions.
- 2. Proceed with the remote services to **Step One**.
- 3. Choose the model building protocol (start from experimental phases or existing model).
- 4. Enter your Email address to which instructions on how to view the results will be send.
- 5. Provide your MTZ file by using the 'Browse' button, the file must have an extension .mtz.
- 6. Click 'Proceed to **Step Two**'.
- 7. Enter starting model (unless you have chosen a protocol to start from experimental phases).
- 8. Enter the total number of residues and the number of chemically identical molecules in the asymmetric unit. Please make sure you enter these two numbers right. If, for example, the asymmetric unit contains a dimer with each subunit having 50 residues, then you enter 100 and 2, respectively.
- 9. Enter MTZ labels. FP and SIGFP are compulsory for model building starting from the existing model. PHI is additionally needed (and FOM is optional) for start from experimental phases.
- 10. Click on 'I agree to cite the required references and would like to proceed with *ARP/ wARP* remote services'. This uploads the files to the cluster in Hamburg, launches the job and, after a few minutes delay, sends you an Email with instructions for viewing.
- 11. Please follow the instructions in the email (http link, login and password) to connect to the Hamburg cluster. You can then monitor the log file in your browser window. As soon as the job is finished, you will be provided with a link to the results that you can then download.

Please keep in mind that once the job is finished, your data will be kept for one week only. Make sure that you download your data within that time.

#### <span id="page-20-0"></span>**3.1.4 Output files, short log file**

The following information could be useful when interpreting the log messages that are produced when running *ARP/ wARP*.

- **Checking the estimated solvent content** Should the solvent content be too high or too low, *ARP/ wARP* will re-set it to approximately 50%. The target number of residues will be reset accordingly.
- **Checking the provided sequence file** Should the sequence length, the number of molecules in the AU and the total number of residues in the AU not match each other, the number of molecules in the AU will be reset accordingly.
- **Input MTZ file** We have observed that sometimes the MTZ files do not have proper headers, e.g. non-standard space group name or zero space group number. *ARP/ wARP* uses CAD program to always do a header fix, thus the MTZ file may have an extension .mtz.cad.
- **Space group number** *ARP/ wARP* supports all standard non-centrosymmetric space groups, P1bar and several non-standard space groups (e.g. 1017 or 2017). The space group is figured out solely from the symmetry operators stored in the MTZ file header.
- **Input files** The ASCII files (sequence, input PDB or input file with heavy atoms) are always converted to a Unix line feed, thus they have an extension \_lf.
- **Checking whether input PDB contains ligands** This check comes up if the initial model is available. Should the model contain ligands unknown to the REF-MAC library, they are renamed to free DUM atoms. This should not affect the model building performance, but the warning is printed.
- **R factor after REFMAC before model building** If the initial model is available, a number of restrained refinement cycles with REFMAC is carried out until R factor convergence.
- **Building cycle one** Normally one should expect a considerable part of the structure built already at the starting building cycle. If this is not the case, observe the situation for a few further building cycles. If, however, there is essentially nothing autotraced for further building cycles, please inspect whether the initial phases are sufficiently good or the space group is correct.
- **Search for helices and strands** The module for building helical and beta-stranded fragments is invoked if requested or by default with data at 2.7 Å resolution or lower. The number of built helical/stranded residues and chain fragments is printed.
- **Rounds within building cycle** Each cycle of the main chain tracing is carried out in several rounds. Normally each successive round should result in more residues and in fewer fragments. The maximum length of the traced fragment and the tracing score of the model built are also printed for information. The tracing score is on an arbitrary scale, but the higher it is the better.
- **Chains, residues and estimated correctness of the model** The output from the best tracing round is processed further. Fragments of 4 residues or shorter as well as the terminal residues of the fragments are converted to free atoms. The rest is used to provide restraints for subsequent *ARP/ wARP*-REFMAC cycles. The value of the estimated correctness of the model should steadily approach 100% if the tracing is successful.
- **Residues docked into sequence** If the sequence is provided, the autotraced fragments are docked into it and the side chains are built and refined in real space. The results are printed out. If the sequence is not provided, side chain guesses only (GLY/ALA/SER/VAL) are built and refined.
- **Loop building** This is invoked if the sequence is available and if the tracing score is above 0.85. It is also invoked after the last building cycle.
- **R factor after REFMAC during the iterations** The value of the R factor typically oscillates. At the end of the procedure it should reach a value typical for a restrained refinement.
- **Sequence coverage** If the sequence is provided, the ratio of the number of residues for which the side chains are built to the total number of traced residues is printed. A value higher than 0.8 is deemed as good convergence. All free atoms are then removed from the file and the task is directed into a few cycles of restrained refinement with solvent search. If, however, the value of sequence coverage is lower than 0.8, the free atoms (DUM) are left in the file. You can inspect the density maps, modify the model on the graphics or submit another model building task using the output of this job.
- **Job termination** The statement Task completed successfully indicates that the job is finished with no error. An error statement:

QUITTING ... ARP/wARP module stopped with an error message: name\_of\_the\_program

indicates that one of the modules of the task has terminated with an error message. Please refer to the specified log file.

**CPU requirements** Automated protein model building may be time consuming. Using a standard protocol of 10 building cycles interspaced with 5 ARP/ REF-MAC cycles, one should expect a job for a structure of 500 residues to be completed within about 1 hour (subject to the power of the computer you are using).

# <span id="page-23-0"></span>**3.2 Automated Construction of Helical and Beta-Stranded Fragments**

<span id="page-23-1"></span>**3.2.1 Building secondary structure from the GUI,** *ARP/ wARP Quick Fold*

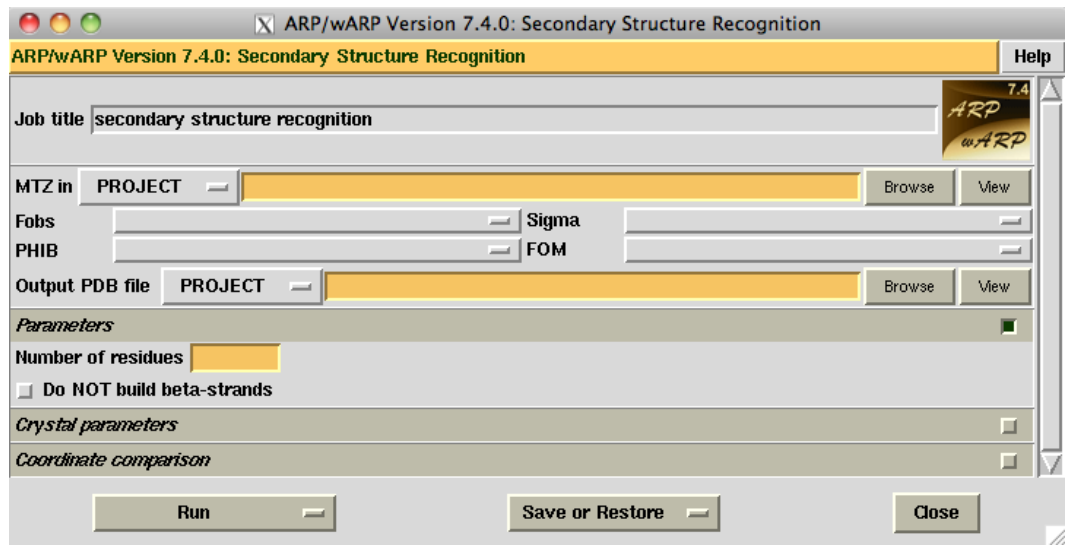

Figure 3.3: Running Quick Fold from the CCP4 GUI

The procedure for building secondary structural elements is based on the use of discriminant analysis in a successive filtering scheme taking into account the geometry of alpha-helical and beta-stranded main-chain fragments. The built fragments are then regularised and the chain direction is chosen on the basis of their fit to the density. Finally the fragments are refined in real space.

The accuracy of the resulting model depends on many parameters. The module should be able to build helices and strands at resolutions as low as  $4.5 \text{ Å}$ . However, it may not result in complete helical/stranded structure and it may also contain parts that are mis-interpreted. The expected top performance is the correct location of 90% of the helices and 50% of the strands. The procedure is relatively fast and takes only seconds to minutes for proteins of moderate size (up to 500 residues).

The secondary structure recognition module is optimised to address lower resolution data and hard cases where, e.g. the full model building protocol has not been successful. For a resolution higher than 2.6 Å the module will automatically trim the resolution and Wilson B-factor of the data to approach its design conditions.

- Launch *ARP/ wARP* Quick Fold window within the CCP4i GUI.
- Provide required input:
	- **MTZ in** X-ray data in the MTZ format containing structure factor amplitudes and their standard deviations, phases and foms.
	- **Fobs Sigma Phib FOM** If the MTZ column labels for structure factor amplitudes, their standard deviations, phases and figures of merit have obvious names, they will be recognised automatically. Otherwise please use the scrolling button, navigate to List All Labels and choose appropriate ones.
	- **Output PDB file** Provide the PDB file name where the constructed secondary structure fragments will be output to.
- Set parameters:
	- **Number of residues** Provide the expected number of residues in the asymmetric unit. This is optional but, if given, should be a good guess within  $\pm$  20% of the true number.
	- **Do NOT build beta-strands** If you have real doubts about your structure having a fold with a significant content of beta-strands, you can deactivate their construction by checking the box.
- Now you are ready to start the job: Click on *Run* and choose *Run now*.

There are a number of additional parameters that you normally should not worry about. A brief description is given below:

- Crystal parameters:
	- **Space group, Cell,** *ARP/ wARP* **asymmetric unit** , Wilson B factor and Solvent content are derived automatically from the MTZ file and the total number of residues in the asymmetric unit. They are displayed for information only and cannot be changed. However, you may want to check whether their values conform to your expectations.
	- **Resolution** By default all data present in the MTZ file will be used. You can check the box and then narrow the range if you are aware of certain deficiencies of your data.
- Coordinate comparison:

**Compare with an already deposited protein for validation or testing** If you have the final model and would like to check the installation and the performance of the software, you can check this box. You will then have to provide a PDB file that will be used for comparison.

#### <span id="page-25-0"></span>**3.2.1.1 Output files, short log file**

The following information could be useful when interpreting the log messages that are produced when running Quick Fold.

- **Checking the estimated content** Should the solvent content be too high or too low, *ARP/ wARP* will re-set it to approximately 50%. The target number of residues will be reset accordingly.
- **Residues and chain fragments** The important numbers are highlighted in red and bold in the short log file, indicating the number of residues and the number of fragments into which these residues are arranged. The higher the values of the Connectivity index and the Tracing score, the more complete and reliable the resulting model is. The length of the longest chain is also printed.
- **Further extension of the model** You may try to feed the PDB output of the module into the Classic model building. However, subject to the resolution of the data, this may not provide enough seed for subsequent automatic tracing of the full chain.
- **Job termination** The statement Task completed successfully indicates that the job has finished with no error. An error statement:

QUITTING ... ARP/wARP module stopped with an error message: name\_of\_the\_program

indicates that one of the modules of the task has terminated with an error message. Please refer to the specified log file.

#### <span id="page-26-0"></span>**3.2.2 Building secondary structure from the command line,** auto albe.sh

The script auto\_albe.sh (where 'albe' stands for alpha-beta) in the \$warpbin directory allows you to run the secondary structure building as a single-line command without the use of the GUI. The use of auto\_albe.sh is fairly simple. The script prints out help information if it is invoked without arguments.

```
Usage:
$warpbin/auto_albe.sh \
         datafile {mtzfile} \
          [residues {number_of_residues_in_AU}] \
          [workdir {FULLPATH_WORKING_DIRECTORY}] \
          [helixfileout {output_PDB_file}] \
          [jobId {desired_job_id_used_for_subdirectory_naming}] \setminus[fp {fp label} sigfp {sigfp label} phib {phi label}] \
          [fom {fom label}] (input 'fom none' if no fom is to be used) \
          [compareto {PDB_file_for_comparison}] \
          [nostrands \{0 or 1, default=0\}][parfile {parfilename_if_only_parfile_is_to_be_created}]
- Optional command line arguments are given in square parentheses
- All input files are assumed to be located in working directory
```

```
unless they are given with full path
```
- If workdir is not given, the current directory will be assumed

- All output files will be written into workdir/subdirectory

Required keyword is: datafile (followed by the mtz-file name with the full path).

Optional keywords include: residues (the expected number of residues in the asymmetric unit), workdir (followed by the full path to the working directory), helixfileout (the name of the PDB file where the traced both helical and stranded fragments will be output to), jobId (if you wish that the working sub-directory has a particular name), fp (followed by the fp label), sigfp (followed by the sigfp label), phib (followed by phibest label) and fom (followed by the label to fom). The defaults are FP, SIGFP, PHI and FOM, respectively. Alternatively, if the mtz file contains only one column for structure factor amplitudes and only one column for their standard deviations, these will be taken. If you wish FOM not to be used, please input 'fom none'. For test purposes, the constructed helices/strands can be compared to known reference models (hand- or pre-fitted). The required keyword is compareto (followed by the full-path name of a PDB file). You can also enable/disable the construction of strands using the keyword nostrands, the default is 0 (build the strands). If auto\_albe.sh is called with an option parfile, the script will create a parameter file and a directory in the workdir whose name will be printed. The job can subsequently be launched by:

% \$warpbin/warp\_albe.sh NAME\_OF\_PARFILE

If auto\_albe.sh is called without an option parfile, it will also launch the job. The log files and additional output files as well as the building results can be found in the directory created.

# <span id="page-28-0"></span>**3.3 Automated Loop Building**

### <span id="page-28-1"></span>**3.3.1 Running loop building from the GUI,** *ARP/ wARP Loops*

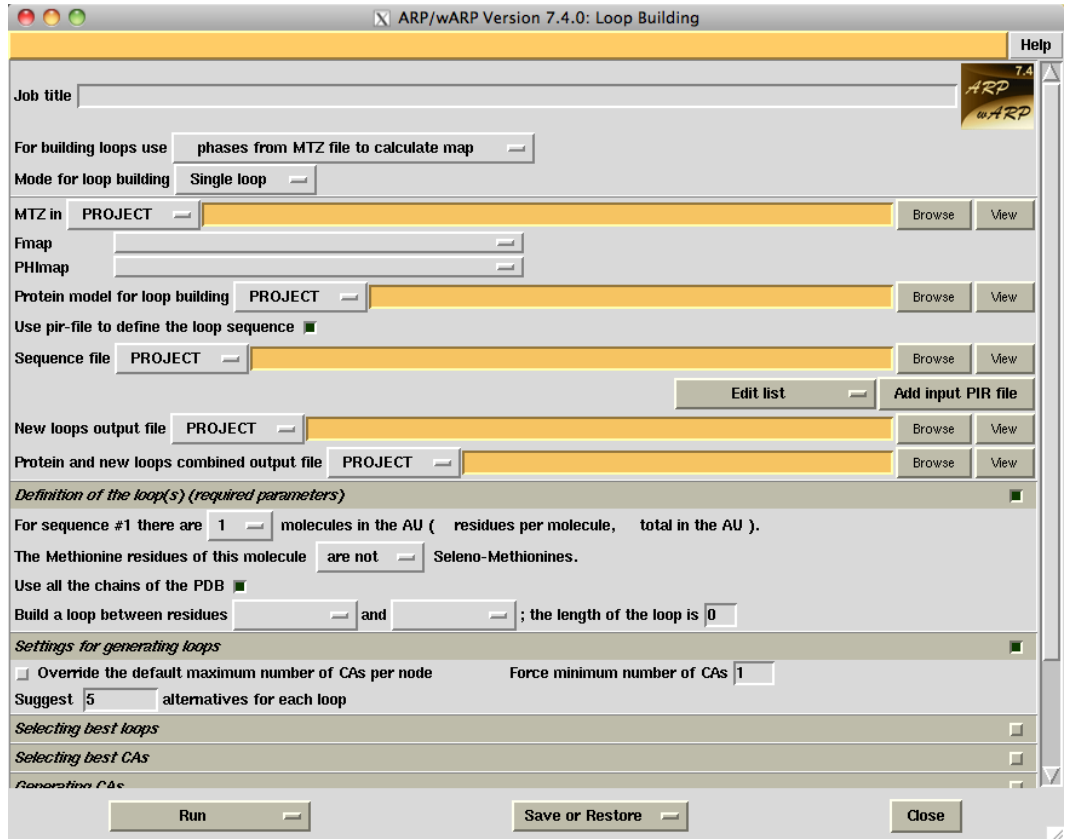

Figure 3.4: Loop building from the CCP4 GUI

This module tries to find likely loops to connect fragments of a partial protein structure based on the sequence and the density map. It builds the loops in three phases. First a tree of possible  $C\alpha$  atoms between the fragments is build, next the unlikely ones are removed and the rest of the main chain atoms determined, and finally the best loops are selected. The tree can be build either towards the C-terminus of the N-terminus of the protein, or both. The built loops are ordered (in descending order) according to the density correlation at the main chain atoms (including  $C\beta$  if present) or the correlation of the side chains, or a combination of both. If the number of loops exceeds the chosen number only the best are saved to file.

- Launch the *ARP/ wARP* Loops window within the CCP4i GUI
- Provide required input:

**Building loops** Select whether to start from a map or an mtz file.

**Mode loop building** Select whether to try to build all loops in the PDB file (a sequence file will be needed) or to build a specific loop

- **MTZ in** X-ray data in the MTZ format containing structure factor amplitudes and their standard deviations.
- **Fmap PHImap** If the MTZ column labels for structure factor amplitudes and their standard deviations have obvious names, they will be recognised automatically. Otherwise please use the scrolling button, navigate to List All Labels and chose appropriate ones.
- **Protein model for loop building** Provide the PDB file with coordinates of the protein. Note that the module will only attempt to build missing loops and will not rebuild any of the existing residues.
- **New loops output file** Provide the name of the PDB file where the built loops will be written to.
- **Protein and new loops combined output** Provide the name of the PDB file where the protein model together with the built loops will be written to.
- Click on Run and choose Run now

There are a number of options that can be added. A brief description is given below.

- Definition of loop:
	- **Build a loop** Provide anchor residues of a fragment on the N and the C terminus side of the protein. If you want to rebuild some terminal residues, you need to remove them from the input PDB file. Provide the length of the loop including the two anchor points.
- Selecting best loops:
	- **Deviation distance loop connection** Set the allowed error in the  $C_{\alpha}$ -C $\alpha$  distance.
	- $C\alpha$  density correlation threshold This number sets the number of best loops kept based on the density correlation of the  $C\alpha$  atoms only.
- **Structural threshold** Set the threshold for the minimal value for the log likelihood of this structure. Set the minimum value, if you want to ensure to keep at least a certain number of loops after pruning. Set the maximum value, if you want to ensure that the number of loops doesn't exceed a certain amount after structural pruning.
- **Main chain density correlation** This parameter sets the number of best loops kept.
- Selecting best  $C\alpha$  atoms:
	- **Likelihood threshold** This is the threshold for a  $C\alpha$  to represent the fifth  $C\alpha$  of a penta-peptide, based on density correlation,  $C\alpha$ -C $\alpha$  distance and structure.
	- **Minimum distance C**α **atoms** Measures the minimal distance between Cα atoms from the same shell. The  $Ca$  with the best likelihood is kept.
- Generating  $C\alpha$  atoms:
	- **Select generation**  $C\alpha$  **shell** By default a shell with a uniform and regular distribution of  $Ca$  atoms at exactly  $Ca$ -C $\alpha$  distance is generated. You can also choose for a uniform and random distribution of the  $Ca$  atoms. In that case, the shell is generated with a given thickness.

**Number of C**α **atoms** Number of Cα atoms generated within a shell.

**C**α**-C**α **distance** Distance to use between successive Cα atoms.

**Keep C** $\alpha$  **atoms with negative density halfway** Default for this option is not to keep the atoms.

- Crystal parameters:
	- **Space group and Cell** are derived automatically from the MTZ and the PDB files, displayed for information only and cannot be changed. However, you may want to check whether their values conform to your expectations.
- Log files of Loopy:

**Message level** Choose a value between 0 and 9, the default is 4

**Abort level** If a message at this level is encountered, the module will abort. The default value is 8.

**Message file** Name for the message file (plain text). **XML output file** Name for the XML message file (xml format).

### <span id="page-32-0"></span>**3.4 Automated Building of Poly-Nucleotides**

#### <span id="page-32-1"></span>**3.4.1 Running nucleotide building from the GUI,** *ARP/ wARP DNA/RNA*

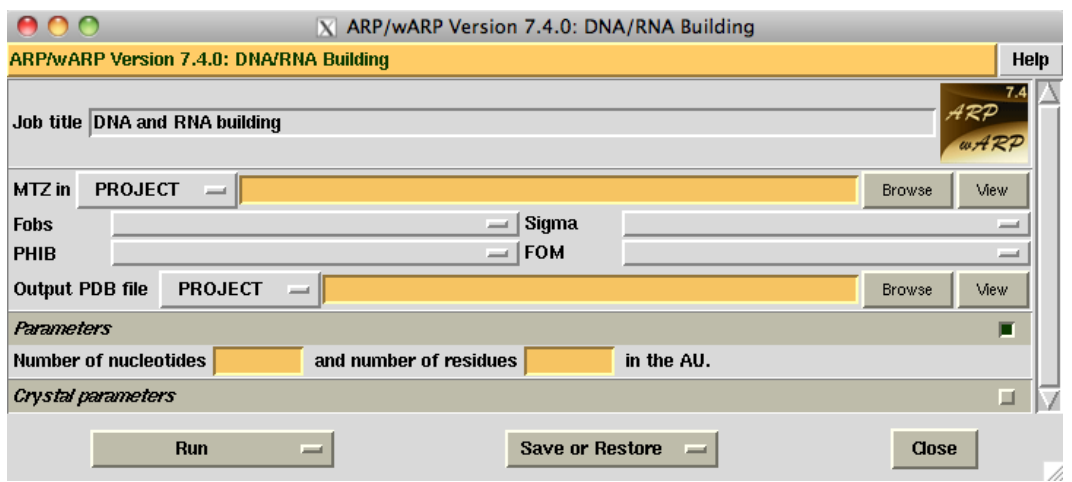

Figure 3.5: Building Poly-Nucleotides from the CCP4 GUI

This module builds fragments of DNA or RNA. The input is an MTZ file containing the phases from which the map best describing the nucleotide region can be computed. Thus the map could be a difference map (e.g. after the protein model is completed) or a sigma-weighted map for the whole asymmetric unit. The nucleotide building procedure within *ARP/ wARP* 7.5 proceeds in several steps: first it locates putative phosphates in the density map, then uses them in a manner analogous to the CA-candidates for protein chain tracing. After the nucleotide fragments are obtained, a likely base is built and refined in real space. The type of the base is currently limited to A (large) or C (small) and the nucleotide sequence is not yet used.

The produced poly-nucleotides are quite accurate, a typical r.m.s.d. for the built backbone atoms is 0.6 Å with X-ray data extending to around 3.0 Å resolution. The method is not sensitive to a particular DNA or RNA conformation. The module is not very CPU efficient and may take about 10 minutes for a 20-nucleotide structure.

- Launch the *ARP/ wARP* DNA/RNA window within the CCP4i GUI
- Provide required input:
- **MTZ in** X-ray data in the MTZ format containing structure factor amplitudes and their standard deviations.
- **Fobs Sigma PHIB FOM** If the MTZ column labels for structure factor amplitudes and their standard deviations have obvious names, they will be recognised automatically. Otherwise please use the scrolling button, navigate to List All Labels and chose appropriate ones. FOM is optional and could be omitted if Fobs are already FOM-weighted.
- **Output PDB file** Provide the PDB file name where the constructed polynucleotide fragments will be output to.
- Click on Run and choose Run now

There are a number of options that can be added. A brief description is given below.

- **Space group, Cell,** *ARP/ wARP* **asymmetric unit,** Wilson B factor and Solvent content are derived automatically from the MTZ file and the total number of residues in the asymmetric unit. They are displayed for information only and cannot be changed. However, you may want to check whether their values conform to your expectations. Obviously, if you entered zeros as the expected number of residues and nucleotides, the solvent content will be displayed as 1.0 but you should not worry about this.
	- **Resolution** By default all reflections present in the MTZ file will be used. You can check the box (Use reflections between) and then narrow the range if you are aware of certain deficiencies of your data.

#### <span id="page-33-0"></span>**3.4.1.1 Output files, short Log File**

The following information could be useful when interpreting the log messages that are produced when building DNA/RNA.

- **Checking the estimated content** Should the solvent content be too high or too low, *ARP/ wARP* will re-set it to approximately 50%. The target number of residues will be reset accordingly.
- **Phosphate candidates** The identified number of phosphate candidates is typically 100 times higher than the number of nucleotides in the structure.
- **Nucleotides and chain fragments** The important numbers are highlighted in red and bold in the short log file, indicating the number of nucleotides and the

number of fragments into which these residues are arranged. The length of the longest chain is also printed.

**Job termination** The statement Task completed successfully indicates that the job has finished with no error. An error statement

QUITTING ... ARP/wARP module stopped with an error message: name\_of\_the\_program

indicates that one of the modules of the task has terminated with an error message. Please refer to the specified log file.

#### <span id="page-34-0"></span>**3.4.2 Running nucleotide building from the command line,**

auto nuce.sh

The script auto\_nuce.sh in the \$warpbin directory allows you to run the secondary structure building as a single-line command without the use of the GUI. The use of auto\_nuce.sh is fairly simple. The script prints out help information if it is invoked without arguments.

```
Usage:
$warpbin/auto_nuce.sh \
    datafile {mtzfile} \
     [residues {number_of_protein_residues_in_AU}] \
     [nucleotides {number_of_nucleotides_in_AU}] \
     [workdir {FULLPATH_WORKING_DIRECTORY}] \
     [fp {fp_label}] [sigfp {sigfp_label}] [fbest {weighted_amplitude_label}]
     [phib {phib_label}] [fom {fom_label}] \qquad \qquad \backslash[resol {'rmin rmax' (default is the full resolution range) }] \
     [compareto {PDB_file_for_comparison}] \
     [parfile {parfilename_if_only_parfile_is_to_be_created}] \
 - Optional command line arguments are given in square parentheses
 - Possible combinations of MTZ labels for map calculation are:
    fp/sigfp/phib/fom or
    fbest/sigfp/phib if fbest is already fom-weighted.
 - In the latter case, if 'fbest' is given, 'fom' will be ignored
 - All input files are assumed to be located in working directory
  unless they are given with full path
 - If workdir is not given, the current directory will be assumed
- All output files will be written into workdir/subdirectory
```
Required keyword is: datafile (followed by the mtz-file name with the full path). In difference to the functionality offered from the CCP4 GUI, datafile can also be a density map.

Optional keywords include: residues (the expected number of residues in the asymmetric unit), nucleotides (the expected number of nucleotides in the asymmetric unit), workdir (followed by the full path to the working directory), fp (followed by the fp label), sigfp (followed by the sigfp label), phib (followed by phibest label) and fom (followed by the label to fom). The defaults are FP, SIGFP, PHI and FOM, respectively. Alternatively, if the mtz file contains only one column for structure factor amplitudes and only one column for their standard deviations, these will be taken. If you wish FOM not to be used, please fbest. You can set resol (followed by the resolution limit). For test purposes, the constructed model can be compared to known reference model. The required keyword is compareto (followed by the full-path name of a PDB file).

If auto\_nuce.sh is called with an option 'parfile', the script will create a parameter file and a directory in the workdir whose name will be printed. The job can subsequently be launched by:

% \$warpbin/warp\_nuce.sh NAME\_OF\_PARFILE

If auto\_nuce.sh is called without an option 'parfile', it will also launch the job. The log files and additional output files as well as the building results can be found in the directory created.

# <span id="page-36-0"></span>**3.5 Automated Ligand Building**

#### <span id="page-36-1"></span>**3.5.1 Running ligand building from the GUI,** *ARP/ wARP Ligands*

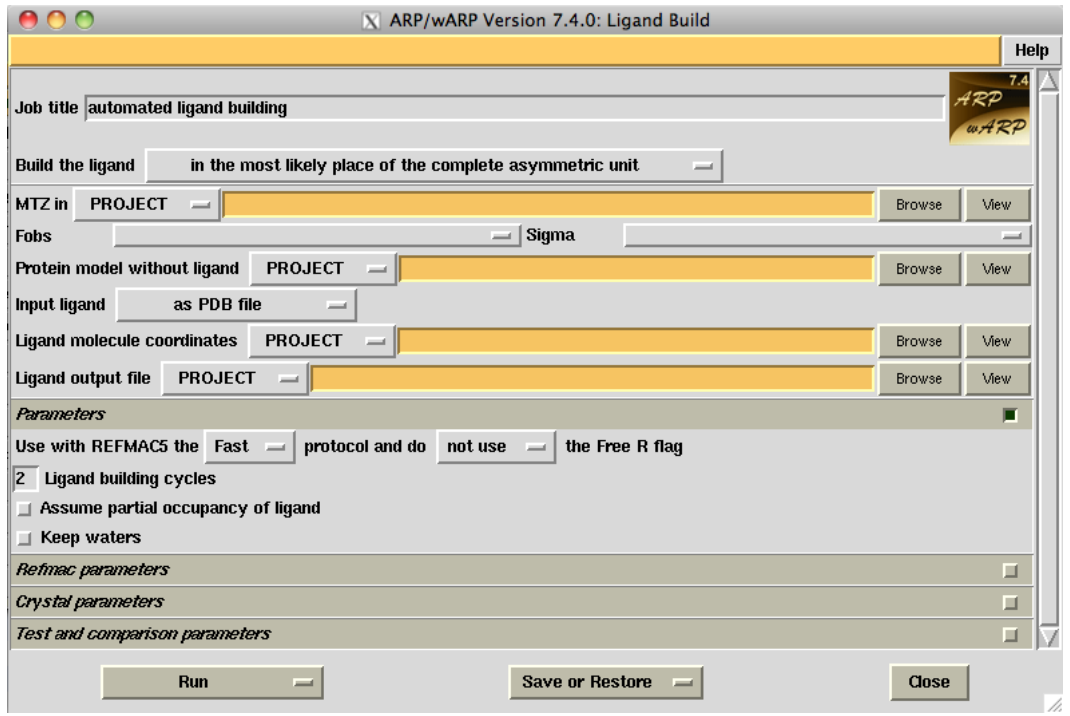

Figure 3.6: Building Ligands from the CCP4 GUI

The ligand building procedure within *ARP/ wARP* Version 7.5 proceeds in three steps: first it locates the binding site in the difference density map, then builds there a number of putative ligand models and, finally, selects the best model, which is geometrised and real-space fit into the density.

The binding region may be selected automatically by matching ligands shaperelated properties to the regions of high density. For the construction of the ligand set two algorithms are used. One exploits the combinatorial assignment of the ligand atom identities to the grid nodes, 'label swap'. Another algorithm maximises the overlap between the sparse set and the ligand model by a random search in conformational space. The output from both algorithms is merged and then undergoes a last stage of real-space refinement before the final model is selected.

The accuracy of ligand building is mainly dependent on ligand size and the resolution of the X-ray data. As a rough guide, about 75% of well-ordered ligands of a size around 20 to 40 non-hydrogen atoms should be built within r.m.s.d. of 1.0  $\AA$ from their correct location. Thus the constructed models should be accurate enough for REFMAC5 to straightforwardly refine the protein-ligand complex. The procedure can be iterated to locate additional ligands, if any are present.

The *ARP/ wARP* ligand building module requires the X-ray data (in MTZ format), the built protein without ligands (in PDB format) and either a template model of the ligand to build (also in PDB format) or a ligand 3-letter code. Options include the possibility to specify the binding site, the ability to compare the run result to some reference ligand(s), and the possibility to build a ligand taken from a list of candidates ('cocktail'). In the latter case, the coordinates of the ligand candidates should be concatenated into a single PDB file. The different ligands must be distinguished by their residue names (columns 18-20), chain identifiers (column 22) or residue sequence numbers (columns 23-26). *ARP/ wARP* will automatically choose the best-matching ligand candidate and will attempt to build it at the binding site, either determined automatically or supplied by the user. However, since this feature is new, the specification of the binding site (see below) is recommended. One can also specify that only well-resolved parts of a partially occupied ligand should be modelled and indicate the minimum number of atoms present in the bound ligand fragment. The default is 4 or more atoms.

- Launch the *ARP/ wARP* Ligands window within the CCP4i GUI
- Provide required input:
	- **MTZ in** X-ray data in the MTZ format containing structure factor amplitudes and their standard deviations.
	- **Fobs Sigma** If the MTZ column labels for structure factor amplitudes and their standard deviations have obvious names, they will be recognised automatically. Otherwise please use the scrolling button, navigate to List All Labels and chose appropriate ones.
	- **Protein model without ligand** Provide the PDB file with coordinates of the protein only. If the file contains solvent atoms, free atoms or fragments of other ligands, please make sure that their location is not overlapping with the supposed location of the ligand or have them removed prior to running ligand building.
	- **Ligand molecule** Choose whether to input the ligand as a PDB file or using a 3-letter PDB ligand code. Stereochemical information about the ligand to be built is normally read from the provided PDB file if input. The file should contain the ligand molecule only. The molecule can be in any

conformation, but the interatomic distances, bonding angles and chirality (if present) should be sensible and correspond to the target stereochemistry of the ligand to be built so that the automated recognition of ligand topology works. Please also check that there is atom-bonded connectivity throughout the whole target ligand molecule (i.e. you do not accidentally have several unconnected clusters of atoms) and that there are no atoms that are too close to each other (distance  $< 0.6$  Å) Otherwise, the restraints defined in the REFMAC ligand library file are used if a 3-letter ligand code is input.

• Click on *Run* and choose *Run now*.

There are a number of options that can be added either in the main GUI panel (scrolling bar *Build the ligand*) or under the *Parameters* section. You normally need not worry about these (except if you want the ligand to be built around a known location or if you would like to screen a list of candidate ligands, i.e. a 'ligand cocktail'). A brief description is given below.

• Optional parameters:

**Build the ligand** (Binding site location)

**In the most likely place of the complete asymmetric unit** (default)

- **around the same approximate place as a previous ligand** The binding site is defined by the position of a compound known to bind at the desired location. If you use this option, the region is provided by submitting a PDB file specifying the previous ligand coordinates.
- **around an approximate XYZ position** The binding site is defined by (X, Y, Z) Cartesian coordinates and an input search radius (option Search for the ligand around). It is recommended that the user specify a binding site using this option if partial occupancy of the ligand is to be assessed.
- **REFMAC5** By default the fast protocol is used (1 cycle of refinement). If your PDB file needs considerable pre-refinement with REFMAC before the difference electron density map can be computed, you can choose the slow protocol (3 cycles of refinement).
- **Free R Flag** By default, the data flagged as an Rfree set are used in REFMAC refinement. You can choose to use R-free, and this will cause additional options to appear within the section REFMAC parameters..
- **Ligand building cycles** defines the number of grid parameterisations of the binding region. The default value is 2. There is one run of each ligand building algorithm for each starting grid, therefore the CPU time required for building is proportional to this number of cycles.
- **Assume partial occupancy of ligand** Check this box if you wish to model a partially occupied ligand.
- **Keep waters** By default, all water molecules in the provided structure are deleted from the input structure to ensure that the binding site is not occupied by inappropriate waters. If you are sure that this is not the case, water molecules can be kept by ticking this box.
- REFMAC parameters:
	- **Cycles of refinement for REFMAC run** REFMAC is invoked to refine your protein part of the structure before the difference density map is computed. The default is 1 cycle for the fast protocol and 3 cycles for the slow protocol, see above.
	- **Matrix weight for Xray / Geometry** The default is automatic weighting and there is normally no need to change this parameter.
	- **Input a user-defined library file** In case your input protein is already a proteinligand complex then REFMAC will have to refine both entities together in order to obtain a difference electron density map. If you already have a REFMAC-style cif library for ligand(s) present in the structure, you can input it here. Otherwise, REFMAC will use its own library if it knows the ligand. If it does not, it will generate a cif file for the ligand and proceed. If the user wishes to input restraints for the ligand to be modelled rather than using those detected from the input structure, such restraints should be included in the cif file input here.
- Crystal parameters:
	- **Space group, Cell,** *ARP/ wARP* **asymmetric unit** , Wilson B factor and Solvent content are derived automatically from the MTZ file and the total number of residues in the asymmetric unit. They are displayed for information only and cannot be changed. However, you may want to check whether their values conform to your expectations.
	- **Resolution** By default all reflections present in the MTZ file will be used. You can check the box (Use reflections between) and then narrow the range if you are aware of certain deficiencies of your data.
- Test and comparison parameters:
	- **Compare with an already fitted ligand** If you have the final model of the ligand in the correct orientation and would like to check the installation and the performance of the software, you can check this box. You will then have to provide a PDB file that will be used for comparison.

#### <span id="page-40-0"></span>**3.5.1.1 Output files, short Log File**

The following information could be useful when interpreting the log messages that are produced when building ligands.

- **Refinement with REFMAC** The R factor (and R free if requested) are printed after refinement of the protein part only with REFMAC. A value higher than about 30% may indicate that the computed difference map may be too noisy for location of the ligand.
- **The ligandbuild program** The mapping of the difference density synthesis parameterised with grid points onto the ligand atoms is run as many times as defined by the number of ligand building cycles (ligandbuild and M\_ligandbuild).
- **Real space fit** Up to 108 top constructed ligand models undergo a real-space refinement with respect to the difference density map. The best solution is output. If the test and comparison option is selected, the r.m.s.d. to the reference PDB file (XYZREF) is also printed. There will be a warning given if the stereochemistry of the constructed ligand is poor. Also a warning will be given if the constructed ligand molecule has severe steric clashes, which may be a sign of an incorrect ligand building. You may want to inspect the ligand and the density and if there is a clear part of the ligand that is disordered, try to either run automatic partial ligand building as described above or manually remove it from the ligand target PDB file and re-run the job.
- **Job termination** The statement Task completed successfully indicates that the job has finished with no error. An error statement:

QUITTING ... ARP/wARP module stopped with an error message: name\_of\_the\_program

indicated that one of the modules of the task has terminated with an error message. Please refer to the specified log file.

### <span id="page-41-0"></span>**3.5.2 Running ligand building from the command line,** auto\_ligand.sh

The script auto\_ligand.sh in the \$warpbin directory allows you to run the ligand building as a single-line command without the use of the GUI. The use of auto\_ ligand.sh is fairly simple. The script prints out help information if it is invoked without arguments.

```
Usage:
auto_ligand.sh \
                datafile {either mtzfile or mapfile}<br>
protein {starting_PDB_file_without_ligand}<br>
[ligand {PDB_file_with_ligand_to_fit}]<br>
[ligandcode {3-letter code of a ligand molecule,<br>
the code must be present in the REFMAC library}]<br>

                protein {starting_PDB_file_without_ligand} \
                [ligand {PDB_file_with_ligand_to_fit}] \
                [ligandcode {3-letter code of a ligand molecule, \
                 the code must be present in the REFMAC library}]
                [workdir {FULLPATH_WORKING_DIRECTORY}] \
                [ligandfileout {output_PDB_file}] \
                [fp {fp_label}] [sigfp {sigfp_label}] [freer {freer_label}] \
                [nligandcycles {number_of_ligandbuild_cycles (default is 2)}]
                [search_model {PDB_file_with_model_at_expected_ligand_site}] \
                [search_position {X Y Z}] \
                [search_radius {radius_in_angstroms}] \
                [reflist {textfile_with_FULLPATHnames_of_fitted_ligands_for_comparison}] \
                [extralibrary {user_defined_library_for_REFMAC5}, additionally \
                  if this library contains data for the ligand to be built, then these
                  paramters are used to derive ligand topology to the highest level \qquad \backslashor priority (ahead of REFMAC cif or coordinate-dervied topology)] \
                [partial {0 for modelling the whole ligand and 4 or higher number to \qquad \setminusmodel partially occupied ligand (giving 4 would mean to consider \
                   4-atoms as the smallest ligand fragment)] \
                [keepwaters {1 for keeping them before computing the difference map}]
                [parfile {parfilename_if_only_parfile_is_to_be_created}]
 - Optional command line arguments are given in square parentheses
 - All input files are assumed to be located in working directory
  unless they are given with full path
 - If workdir is not given, the current directory will be assumed
 - All output files will be written into workdir/subdirectory
 - If no ligand is specified then auto identification of
```

```
the ligand will be attempted provided that a search position
is given (experimental)
```
Required keywords are: datafile (followed by the mtz-file name with the full path or a map file in CCP4 format) and protein (followed by the pdb-file name of the protein model without the ligand with the full path). Either the keyword ligand (followed by the full path to the pdb-file containing the ligand coordinates) or ligandcode (followed by the 3-letter code of the ligand to be modelled) are normally provided to indicate the nature of the ligand to be built. If they are not specified, automated identification of the ligand is attempted, with a database of 84 of the most common ligands in the PDB being screened. Note that datafile can also be a density map, an option not offered in the CCP4 GUI.

Optional keywords include: workdir (followed by the full path to the working directory), fp (followed by the fp label), sigfp (followed by the sigfp label). The defaults are FP and SIGFP, respectively. Alternatively, if the mtz file contains only one column for structure factor amplitudes and only one column for their standard deviations, these will be taken. The number of ligand building cycles (default is 2) can be changed with keyword nligandcycles. The approximate location of the binding site can be supplied by the user either by providing the pdb-file(s) of a ligand (or a just a list of atoms) located at the binding site (search model), or by specifying the (XYZ) coordinates of a point defining the binding region using search position and search radius (default value for the latter is  $5 \text{ Å}$ ). For test purposes, the constructed ligand can be compared to known reference models (hand- or pre-fitted). The required keyword is reflist (followed by the full-path to a text file containing a list of pdb-files with the reference ligands and their absolute paths). Building of a partially occupied ligand can be requested using the keyword partial followed by the number 4 or higher. A user-defined ligand library can be input using keyword extralibrary. Water molecules can be kept prior to placement of the ligand by using the option keepwaters followed by the number 1

To build the ligand from a list of candidates ('cocktail'), the coordinates of the ligand candidates should be concatenated into one file specified by the above mentioned keyword ligand. The different ligands must be distinguished by their residue name (columns 18-20) in the concatenated pdb file (different chain identifiers or residue sequence numbers may also be used to differentiate the ligands, but we recommend the use of different residue names). *ARP/ wARP* will automatically choose the best-matching ligand candidate and will attempt to build it at the binding site, either determined automatically or supplied by the user, i.e. by supplying the binding site using search model or search position keywords.

To build the partially occupied ligand enter keyword partial with the appropriate parameter defining the size of the smallest ligand fragment. *ARP/ wARP* will automatically choose the best-matching ligand fragment and will attempt to build it at the binding site, either determined automatically or supplied by the user.

If auto\_ligand.sh is called with the option parfile, the script will create a parameter file and a directory in the workdir, the names of which will be printed. The job can subsequently be launched by typing:

% \$warpbin/warp\_ligand.sh NAME\_OF\_PARFILE

If auto\_ligand.sh is called without the option parfile, it will also launch the job. The log files and additional output files as well as the building results can be found in the directory created.

# <span id="page-44-0"></span>**3.6 Automated Solvent Building**

### <span id="page-44-1"></span>**3.6.1 Running solvent building from the GUI,** *ARP/ wARP Solvent*

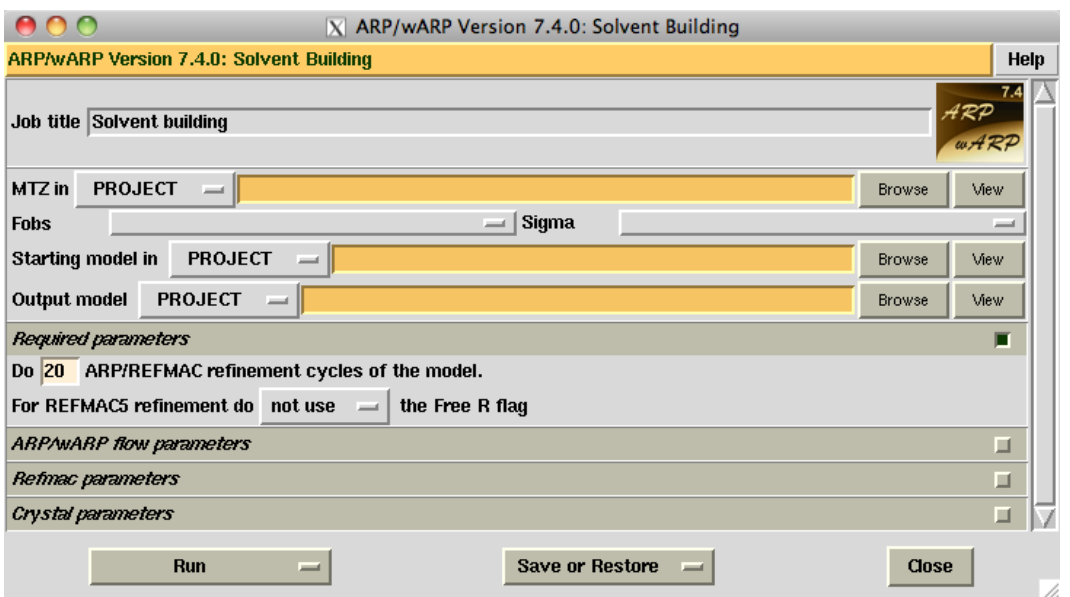

Figure 3.7: Solvent Building from the CCP4 GUI

Within solvent building module restrained reciprocal space refinement is carried out with REFMAC while *ARP/ wARP* is performing automatic adjustment of the solvent structure. Resolution of the data should be 2.5 Å or higher. The output is the protein model with the solvent molecules transformed with symmetry operations to lie around the protein.

The *ARP/ wARP* solvent building module requires the X-ray data (in MTZ format) and the protein model (in PDB format) without solvent or with a partial solvent model.

- Launch the *ARP/ wARP* Solvent window within the CCP4i GUI.
- Provide required input:
	- **MTZ in** X-ray data in the MTZ format containing structure factor amplitudes and their standard deviations.
- **Fobs Sigma** If the MTZ column labels for structure factor amplitudes and their standard deviations have obvious names, they will be recognised automatically. Otherwise please use the scrolling button, navigate to List All Labels and chose appropriate ones.
- **Starting model in** Provide the PDB file with coordinates of the protein only. If the file already contains some solvent sites, these will be updated during the iterative solvent building.
- **Output model** Provide the name of the file where output PDB of the protein with the built solvent will be written to.
- Click on Run and choose Run now

There are a number of options that can be added. A brief description is given below.

- Required parameters:
	- **ARP/REFMAC refinement cycles** By default 20 cycles will be carried out. However, the job may finish earlier if converged. Please monitor R factor / R free for convergence.
	- **Free R flag** It may be advantageous to use R free flag for solvent building. Should you choose to use R-free, this will cause additional options to appear within the section 'REFMAC parameters'. The default is not to use R free.
- *ARP*/*wARP* flow parameters:
	- **Add atoms** This is followed by two numbers defining the threshold (in sigmas of the density above the mean) for addition and removal of solvent atoms. The defaults are 3.4 and 1.0, respectively, which should work for most cases.
	- **Disable Wilson plot statistics check** The current Wilson plot checking routine is probably too stringent. You may disable the check and the warnings if you are sure that the X-ray data is of high quality. However, we recommend to not disable the check and in case of warnings, inspect the plot and only then proceed.
- REFMAC parameters:
	- **Cycles of refinement in each REFMAC run** REFMAC is invoked to refine the model before the density maps are computed. The default is 1 cycle.
- **Matrix weight for Xray / Geometry** The default is automatic weighting. This proved to work well.
- **Scaling model** The default is to use simple scaling of the low angle part of the X-ray data. You can change this to bulk solvent correction if you are sure that your low angle data below about  $8 \text{ Å}$  resolution are complete and correct.
- **Scaling B factor** The default is to use anisotropic B factor for scaling the X-ray data. You can choose isotropic scaling B factor if your data are systematically incomplete (e.g. a cone is missing in reciprocal space).
- **Scaling and** σ**A calculations** This parameter also appears if the free R flag is chosen for refinement of the protein part of the model. The scaling and calculation of  $\sigma A$  coefficients by REFMAC map can be done on the basis of the free reflections (this is the default) or using all reflections.
- **TLS refinement** The default is not to do a TLS refinement of the model.
- **Input a user-defined library file** If you already have a REFMAC-style cif library for, e.g. your already present ligand, you can input it here.
- Crystal parameters:
	- **Space group, Cell,** *ARP/ wARP* **asymmetric unit** , Wilson B factor and Solvent content are derived automatically from the MTZ and the PDB files, displayed for information only and cannot be changed. However, you may want to check whether their values conform to your expectations.
	- **Resolution** By default all reflections present in the MTZ file will be used. You can check the box (Use reflections between) and then narrow the range if you are aware of certain deficiencies of your data.

#### <span id="page-46-0"></span>**3.6.1.1 Output files, short log file**

- **Refinement with REFMAC** The R factor (and R free if requested) are printed after refinement of the protein with REFMAC. Check that the value of the R factor is decreasing upon solvent building.
- **Job termination** The statement Task completed successfully indicates that the job has finished with no error. An error statement

QUITTING ... ARP/wARP module stopped with an error message: name\_of\_the\_program

indicates that one of the modules of the task has terminated with an error message. Please refer to the specified log file.

#### <span id="page-48-0"></span>**3.6.2 Running solvent building from command line,**

auto solvent.sh

The script auto\_solvent.sh in the \$warpbin directory allows you to run the solvent building as a single-line command without the use of the GUI. The use of auto\_solvent.sh is fairly simple. The script prints out help information if it is invoked without arguments.

```
$warpbin/auto_solvent.sh \
    datafile {mtzfile} \setminusprotein {starting_PDB_file} \\
          [workdir {FULLPATH_WORKING_DIRECTORY}] \
    [solventfileout {output_PDB_file}] \
    [fp {fp_label}] [sigfp {sigfp_label}] [freer {freer_label}] \
    [restrcyc {number_of_cycles (default is 20) }] \
    [arpmode {noupdate (default is update 'arpmode waters') }] \
    [extralibrary {user_defined_library_for_REFMAC5}] \
    [tlsin {fixed pre-refined TLS tensors from REFMAC5}] \
    [parfile {parfilename_if_only_parfile_is_to_be_created}]
```
- Optional command line arguments are given in square parentheses
- All input files are assumed to be located in working directory unless they are given with full path
- If workdir is not given, the current directory will be assumed
- All output files will be written into workdir/subdirectory

Required keywords are: datafile (followed by the mtz-file name with the full path) and protein (followed by the pdb-file name of the protein model with the full path).

Optional keywords include: workdir (followed by the full path to the working directory), solventfileout (followed by the name of the PDB file where the output will be written), fp (followed by the fp label), sigfp (followed by the sigfp label) and freer (followed by the Rfree label). The defaults for the first two are FP and SIGFP, respectively. Alternatively, if the mtz file contains only one column for structure factor amplitudes and only one column for their standard deviations, these will be taken. The number of cycles (default is 20) can be changed with keyword restrcyc. The user-defined library and the tls-tensor for REFMAC can be supplied by using the keywords extralibrary and tlsin.

If auto\_solvent.sh is called with an option parfile, the script will create a parameter file and a directory in the workdir whose name will be printed. The job can subsequently be launched by:

% \$warpbin/warp\_solvent.sh NAME\_OF\_PARFILE

If auto\_solvent.sh is called without an option parfile, it will also launch the job. The log files and additional output files as well as the building results can be found in the directory created.

# <span id="page-50-0"></span>**3.7** *ARP/ wARP* **molecular graphics:** *ARP Navigator*

The graphical front-end to *ARP/ wARP* Version 7.5 is an OpenGL/X-window based graphics application that can be launched by pressing the *ARP Navigator* button in the CCP4 GUI. The program can also be started from the command line by typing arpnavigator.

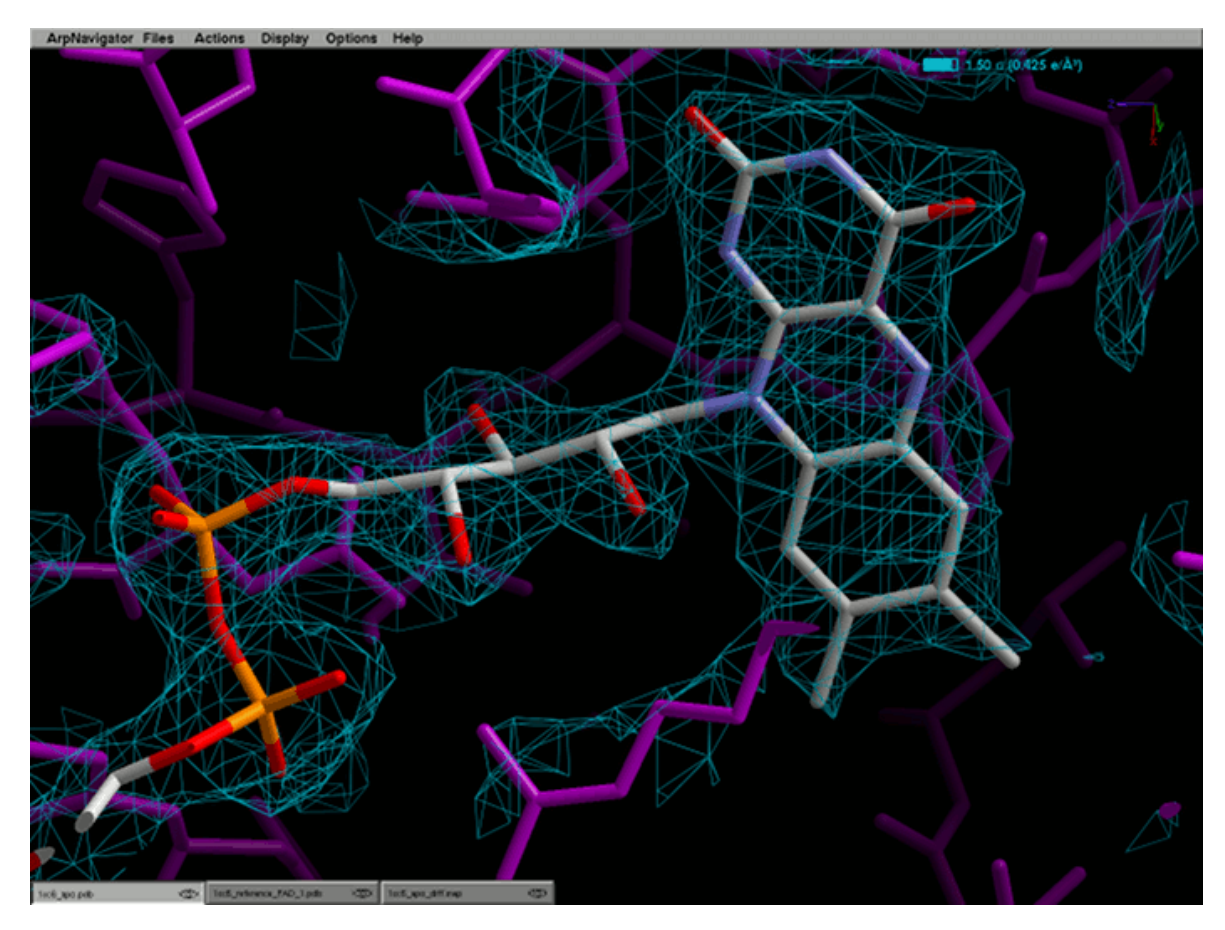

Figure 3.8: ARP Navigator

### <span id="page-50-1"></span>**3.7.1 Main Menu**

The main menu sits at the top of the ARP Navigator screen.

• ArpNavigator

**About** This item contains the information of the program.

**Quit ArpNavigator** To exit the program using the mouse.

- Files
	- **Open MTZ File** Open an MTZ file that contains structure factor amplitudes and phases to feed into fft. The first part will be an intuitive file browser, then you are asked to select labels, resolution range and colour for the map to be displayed. Working default values are provided.
	- **Open MAP File** Open a map. Use the file browser, then go with defaults or choose different values for colour, contour level, etc.
	- **Open PDB File** Open a coordinate file.
	- **Open SDF File** Open a coordinate file in SDF format, typically a ligand molecule.
	- **Open SMILES File** Open a ligand structure specified by a SMILES string in the provided file. A three-dimensional, energy-minimised molecule is automatically prepared and shown in the viewer.
	- **Open Other File** If a file is input containing three columns specifying X, Y, Z coordinates, this option will show these coordinates in the viewer.
	- **Duplicate Object** If an item that is already loaded should be duplicated, e.g. a map that is to be looked at with different contour level and colour.
	- **Close File** Delete an object from memory and remove it from the screen all changes applied will be lost!
	- **Close All Files** The real clean again all changes will be lost.
	- **Save File As** Choose a name for an object and make a copy of what is on the screen (for maps and models).
	- **Open Status File** Opens a status file saved previously. This will reproduce most of what the screen looked like at the time the status was saved. All files must be in their original locations. The file-name suffix is '.vst'.
	- **Save Status** Saves the current status into a file whose name must be chosen.
- Actions
	- **Fit a Ligand** This will run the *ARP/ wARP* ligand building as an external software in a separate thread. The same files are required as running via the CCP4 GUI. When run now is pressed, the job starts executing auto\_ ligand.sh. If this is successful, i.e. the parameter file could be made, then

there is a live button in the top right corner, where the parameter file can be viewed. The short log file of the ligand job appears instantly and the calculated data and structures show up on the screen as soon as they are ready. A job may be killed as long as it is running. The window cannot be closed when a job is running.

- **Build Helices and Strands** This will run the *ARP/ wARP* secondary structure modeller. The same files are required as running via the CCP4 GUI. When run now is pressed, the job starts executing auto\_albe.sh.
- **Model Solvent** This runs the solvent building module of *ARP/ wARP*. The same files are required as running via the CCP4 GUI. When run now is pressed, the job starts executing auto\_solvent.sh.
- **Classic Model Building** Run the Classic protein model building protocol. The same files are required as running via the CCP4 GUI. When run now is pressed, the job starts executing auto\_tracing.sh.
- **Start CCP4** Start the CCP4 GUI.

Note: Unlike the CCP4i GUI, the **Fit a ligand** and **Build Helices and Strands** dialogs will also accept density maps as input.

- Display
	- **Global Parameters** This allows you to change the background colour and the depth fog. You can also switch on and off the perspective distortions. These become active only when the 'Apply' button is pressed.
	- **Map Parameters** For the active map object only one can change the parameters of display. The window can stay alive even when the map is no longer the active object and it will vanish when the map is deleted. Here you can change the map colour, whether it is displayed as a mesh or a solid body. You can clip the density to a model of a ligand, too. The structures will show up in a browse button next to 'clip to'. The clip radius can be set. Again here the contour level and extension can be set by typing them. If the contouring is changed in the graphics using the mouse wheel, then in the map parameters menu, these values will change.
	- **Model Parameters** For the active model object only one can change the parameters of display. A dialog window appears where various settings can be found to suit a special purpose.
	- **Show Graphics Status** This activates the display of the status information on graphics in a separate little window (e.g. centre and eye position).
- **Show Scale-o-meter** This is a toggle button to activate/deactivate the meter bar on the right to show distance units at the current scale. Off by default.
- **Show Axes Orientation** This is a toggle button to activate/deactivate the display of xyz-axes with letters and in colours in the top right corner of the graphics window. On by default.
- **Show Contour Levels** Switch on the display of all contour levels of maps loaded at the top right. On by default. Auto activates when a contour level is changed.
- **Show Clipping Info** Displays graphical information about the clipping planes in relation to centre and eye-position. Off by default. Auto-activates when clipping is changed.
- **Hide Object** Takes the active object off the screen, but does not delete it. The little eye symbol changes to closed. If one changes to a hidden item as active object, then the menu item will read as 'Show object'.
- **Hide All But Active Object** If for an isolated view you want to just look at the active object, then pressing this will take all objects except it off the screen without deleting them. All their eye symbols change to the closed state.
- **Reset Display** This resets the display to a defined hard coded position, orientation and scale factor. Observe the status bar on the right.
- Options
	- **Centre On Last Mark** This will translate to the position of the last mark set (atom or density).
	- **Centre On Active Model** This will translate the centre position of the visible volume to the centre of mass of the model that is currently the active one.
	- **Centre On New Models** This is a toggle button with a little indicator field. When clicked, it changes the behaviour of the viewer in that it will activate/deactivate the automatic centring on every newly loaded model. The default of this is 'activated'.
	- **Fit Active Model To Screen** This attempts to set the scale factor and the centre position such that the active model is completely visible in x and y direction. It also adjusts the orientation to align the model such that its longest principal axes are in the xy-plane.
	- **Mark Atoms** This is a toggle button that activates/deactivates the single click marking/labelling of atoms with the left mouse button.

**Clear Atom Marks** All atom marks are deleted.

- **Clear Atom Distances** All distance lines between marks (atoms and density) are deleted.
- **Mark Density Region** This is a toggle button that activates/deactivates the single click marking of density regions with the left mouse button. It can be used to specify density blobs for ligand identification or modelling, for example.
- **Clear Marked Density Points** All marks on density are deleted.
- **Create Ligand Topology** Provided that a ligand molecule is loaded and selected, this outputs the topological information automatically extracted from the input coordinates to standard output. This information will be used for ligand building when such a molecule is provided as input.
- **Save Screenshot (graphics)** This will read out the screen pixel buffer and create a bitmap or a png file. You can choose or type a file name to use for the new image file.
- **Save Screenshot (all)** As above but will also include all elements of the menu, status bar and object related buttons.
- Help

#### <span id="page-54-0"></span>**3.7.2 Mouse and Keyboard functions**

#### <span id="page-54-1"></span>**3.7.2.1 Rotation**

- **Left mouse button pressed and mouse moved** the scene rotates about the x and y axes (screen plane).
- **Left mouse button + r-key pressed and mouse moved left-right** the scene rotates about the z axis (perpendicular to screen plane).

#### <span id="page-54-2"></span>**3.7.2.2 Translation**

- **Right mouse button pressed and mouse moved** the scene is translated in the xyplane (screen plane; maps are infinitely repeated).
- **Left mouse button + t-key pressed and mouse moved** an alternative way to translate the scene in the xy-plane.

**Help Screen** When clicking on this item, a text view window pops up that contains this help text.

**Left mouse button + z-key pressed and mouse moved up-down** the scene is translated in z-direction (perpendicular to screen plane).

#### <span id="page-55-0"></span>**3.7.2.3 Scaling**

- **Middle mouse button pressed and mouse moved left-right** zooming, the scene is scaled and a scale-o-meter is shown on the right.
- **Left mouse button + s-key pressed and mouse moved** an alternative way to zoom.

#### <span id="page-55-1"></span>**3.7.2.4 Clip planes**

- **Left mouse button + f-key pressed and mouse moved left-right** changes the front clip position.
- **Left mouse button + b-key pressed and mouse moved left-right** changes the back clip position.
- **Left mouse button + g-key pressed and mouse moved left-right** changes the front and back clip position together.
- **Left mouse button + d-key pressed and mouse moved left-right** changes the position of the rotation-center (similar to translation).

#### <span id="page-55-2"></span>**3.7.2.5 Map contouring**

The mouse wheel is used for changing the contour level of a map. The map must be activated by pressing the corresponding object button at the bottom of the graphics window.

**Left mouse button + c-key pressed and mouse moved up-down** An alternative way to change the contour level.

#### <span id="page-55-3"></span>**3.7.2.6 Map extent**

**Left mouse button + e-key pressed and mouse moved** map size.

#### <span id="page-55-4"></span>**3.7.2.7 Mouse Actions**

**Left mouse button pressed in graphics area** marks atoms or density (switch this in Options menu). Double-click will also centre on atoms.

- **Right mouse button pressed on top of an object button** opens the Mini menu of the related object (Parameters, close, save, etc.).
- **Right mouse button pressed in graphics area** opens the Quick actions menu.

#### <span id="page-56-0"></span>**3.7.2.8 Keyboard Actions**

- **w** Hide the menu and all attached information as long as pressed
- **W (=shift-w)** Lock the function of 'w' and do not show the menu when released. To unlock, press 'w' or 'shift-w' again, then the menu will be visible again.
- **G (=shift-g)** Launch a goto-atom dialog (see 'goto atom' below).
- **C (=shift-c)** Center on the last mark set irrespective of whether this was an atom or a density region.
- **D (=shift-d)** Activate the display of distances between the most recent mark and all other marks set so far.
- **m** Toggle the control of a detached model: move the model only vs move the crystal frame alone with the model fixed.
- **k** Toggle the control of a detached model: move the model and the crystal frame together vs move the crystal frame alone.

#### <span id="page-56-1"></span>**3.7.3 Object Buttons**

When a file is loaded and put on display, small boxes appear in the bottom left corner representing each of the graphical objects. Only one object can be active at a time.

An object can be made active by clicking on the box with the left mouse button. A little eye symbol shows whether this object is currently on display or if it's hidden. Clicking with the right mouse button on this box will pull out the mini-menu with actions applied to this object only (see also Mini menu).

#### <span id="page-56-2"></span>**3.7.4 Quick Actions**

When the right mouse button is pressed with no movement, then a green button box is displayed that contains functionalities to be applied 'ad-hoc' and with no input dialog.

**Goto Atom** This button launches the 'goto-atom' dialog as 'shift-g' does.

The goto-atom dialog expects that atoms are specified as e.g. CA/123/A for the CA atom of residue 123 in chain A. Just specifying CA/123 means the first occurrence of CA in residue 123. Specifying /123/ means the first atom in residue 123. Typing //Z will be interpreted as the first atom of chain Z. The program will centre on the atom if found. In case the atom cannot be found, the dialog gets coloured in pink.

- **Real Space Refine Ligand** The ligand to be refined is a detached molecule and there is one density map on display. The ligand gets refined to that density map locally and the initial ligand position must be in the radius of convergence. The output will replace the detached model. Please note that the refinement is restrained to the ligand stereochemistry which is derived from the input ligand model. Thus continuously playing with the ligand by taking it out and then refining it back into its density will successively change the ligand's stereochemistry.
- **Find Ligand Binding Site** The ligand to be located is a detached molecule and there is one density map on display. Furthermore all other models displayed are taken as occupants of space and the binding site can not intersect with them. In return a dummy atom model of the located density blob is shown.
- **Fit Ligand Here** The ligand to be fit is the detached model, there is at least one density map on display that has one of its blobs marked. The output will replace the detached model.
- **Build Helices** At least one density map must be on display (or activated). Helices are built and side chains are modelled up to C-gamma atoms.

### <span id="page-58-0"></span>**4 Additional Remarks**

### <span id="page-58-1"></span>**4.1 Quality of the X-ray Data**

The space group of the X-ray data should be correctly determined. Incorrect space group is a frequent cause for *ARP/ wARP* to build only 50% (or less) of the model in short fragments.

The X-ray data should be as complete as possible, especially in the low resolution range (10  $\AA$  and worse). If the low resolution data are systematically incomplete (e.g. missing or overloaded reflections), the density map, even in the case of a good model, may be discontinuous and inconsistent with the model.

*ARP/ wARP* automatically checks the fit of your data to the expected Wilson plot and report discrepancies if necessary. If suggested to cut the data from the high resolution side - follow the suggestion. If suggested to cut the data from the low resolution side - do so but do not cut to a resolution below  $8$  or 10 Å. If suggested to ignore all data or there are still other complaints after the cut - you may consider inspecting your data processing. The current version of the *ARP/ wARP* Wilson plot check might be too stringent. Nevertheless the user is advised to visually inspect the Wilson plot and apply his/her critical judgement as to whether or not the data should be cut. It has sometimes proved beneficial to cut the low-resolution data which were flagged as poor.

# <span id="page-59-0"></span>**5 Citing** *ARP/ wARP*

Please cite the applications of *ARP/wARP* that you have used. Please consult the *ARP/ wARP* log file for the most relevant citation.

The most recent overview of *ARP/ wARP* can be found in:

• Langer, G., Cohen, S.X., Lamzin, V.S. & Perrakis, A. (2008) Automated macromolecular model building for X-ray crystallography using *ARP/ wARP* version 7. Nature Protocols. 3, 1171-1179.

Applications are presented in:

- Langer GG, Hazledine S, Wiegels T, Carolan C, Lamzin VS. (2013) Visual automated macromolecular model building. Acta Crystallogr D Biol Crystallogr. 69, 635-641 (ARP Navigator)
- Wiegels T. & Lamzin, V.S. (2012) Use of noncrystallographic symmetry for automated model building at medium to low resolution. Acta Cryst. D 68, 446- 453 (protein model building)
- Langer, G.G., Evrard, G.X., Carolan, C.G., Lamzin, V.S. (2012) Fragmentationtree density representation for crystallographic modelling of bound ligands. J Mol Biol. 419(3-4), 211-22 (ligand building)
- Hattne, J. & Lamzin, V.S. (2008) Patter recognition-based detection of planar objects in 3D electron density maps. Acta Cryst. D64, 834-842 (nucleotide building)
- Joosten, K., Cohen, S.X., Emsley, P., Mooij, W., Lamzin, V.S. & Perrakis, A. (2008) A knowledge-driven approach for crystallographic protein model completion. Acta Cryst. D64, 416-424 (loops)
- Cohen, S.X., Morris, R.J., Fernandez, F.J., Ben Jelloul, M., Kakaris, M., Parthasarathy, V., Lamzin, V.S., Kleywegt, G.J. & Perrakis, A. (2004) Towards complete validated models in the next generation of *ARP*/wARP. Acta Cryst. D60, 2222-2229. (side chains)
- Morris, R.J., Perrakis, A. & Lamzin, V.S. (2003) *ARP/ wARP* and automatic interpretation of protein electron density maps.In Meth. Enz. (Carter, C. & Sweet, B. eds.) 374, 229-244. (protein model building)
- Morris, R.J., Perrakis, A. & Lamzin, V.S. (2002) *ARP/ wARP*'s model-building algorithms. I. The main chain. Acta Crystallogr. D58, 968-975. (protein model building)
- Perrakis, A., Morris, R. and Lamzin, V.S. (1999). Automated protein model building combined with iterative structure refinement. Nature Struct. Biol. 6, 458-463. (protein model building)
- Lamzin, V.S. & Wilson, K.S. (1997) Automated refinement for protein crystallography. In Meth. Enz. (Carter, C. & Sweet, B. eds.) 277, 269-305 (protein chain tracing)
- Lamzin, V.S. and Wilson, K.S. (1993) Automated refinement of protein models. Acta Cryst. D49, 129-149. (model update and solvent)

For other publications please refer to the references therein or to the *ARP/ wARP* web page.

## <span id="page-61-0"></span>**6 Acknowledgements**

The current *ARP*/*wARP* developers are:

The Hamburg team (European Molecular Biology Laboratory (EMBL) Hamburg Outstation, c/o DESY, Notkestrasse 85, 22603 Hamburg, Germany):

- Victor S. Lamzin (tel +49-40-89902-121, email: victor@embl-hamburg.de)
- Ciaran Carolan
- Philipp Heuser
- Joana Pereira
- Ioan Vancea
- Tim Wiegels

Former members

• Serge X. Cohen, Helene Doerksen, Guillaume X. Evrard, Francisco Fernandez, Johan Hattne, Saul Hazledine, Marouane Ben Jelloul, Krista Joosten, Matheos Kakaris, Olga V. Kirillova, Gerrit G. Langer, Wijnand Mooij, Richard J. Morris, Parthasarathy Venkataraman, Tilo Strutz, Petrus H. Zwart

The authors are especially grateful to:

- Keith S Wilson (York, UK) one of the originators of the software and Zbyszek Dauter (Argonne, USA) for significant contributions at earlier stages the software development.
- Anastassis Perrakis (Amsterdam, NL), the former co-developer, for his great input and encouraging spirit.
- The REFMAC developers team lead by Garib Murshudov (York-Cambridge, UK).
- The CCP4 developers currently lead by Eugene Krissinel (Didcot, UK)
- Many of our collaborators and active users a comprehensive list is very long!

We would also like to take this opportunity to thank for the continuing support of *ARP/ wARP*: the EMBL for hosting the research group, the *ARP/ wARP* download servers and remote computational infrastructure, funding agencies for research and infrastructure grants; and *ARP/ wARP* academic and industrial users.

# <span id="page-62-0"></span>**6.1 Third Party Software**

The *ARP/ wARP* distribution includes an unmodified version of the Open Astex Viewer software ( <http://openastexviewer.net/web/license.html> ).

The *ARP/ wARP* distribution also includes a modified version of the smi23d software (<http://www.chembiogrid.org/cheminfo/smi23d/>) in the form of executables – smi23d and mengine. The smi23d software is covered by the Apache License, Version 2.0 (<http://www.apache.org/licenses/LICENSE-2.0.html>).